# **Getting started with ProSimPlus®**

# Use Case 1: Main features overview

Software & Services In Process Simulation

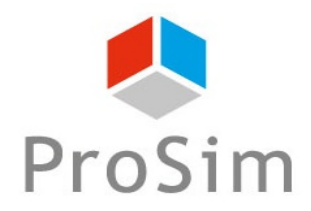

We guide you to efficiency

### **Introduction**

ProSimPlus is a process engineering software that performs rigorous mass and energy balance calculations for a wide range of industrial steady-state processes. It is used in design as well as in operation of existing plants for process optimization, units troubleshooting or debottlenecking, plants revamping or performing front-end engineering analysis.

This document gives a general overview of ProSimPlus features. It is based on the "*Simple example*", available on ProSim web site: www.prosim.net.

The steps to create and analyze the flowsheet are the following:

- Step 1 Select the components
- Step 2 Select the thermodynamic model
- Step 3 Create the flowsheet
- Step 4 Run the simulation
- Step 5 Analyze generated reports
- Step 6 Analyze results from the flowsheet
- Step 7 Graphical User Interface

## **Presentation of the example**

**The "simple example" consists in separating a hydrocarbons mixture into heavy and light components:** 

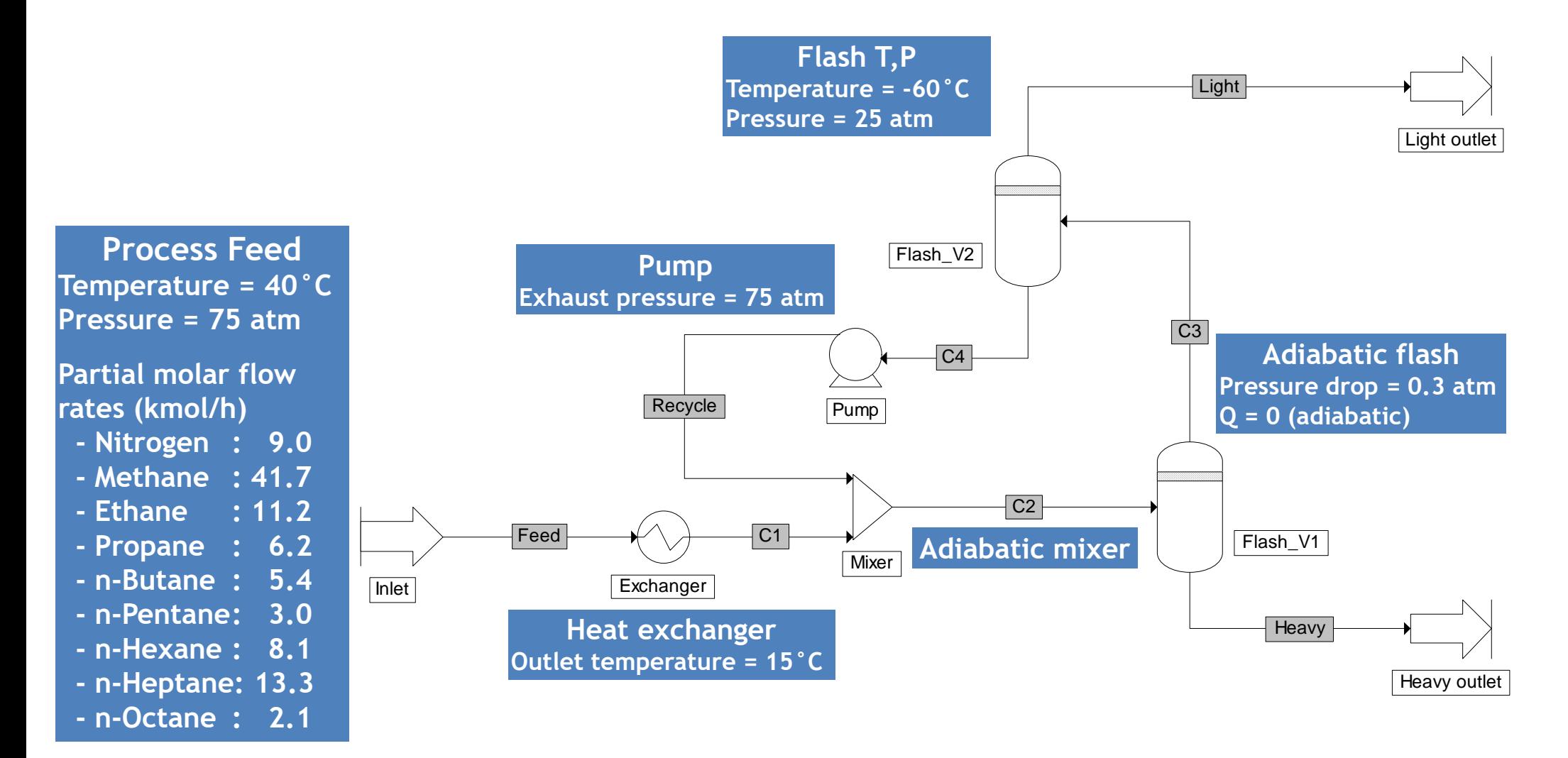

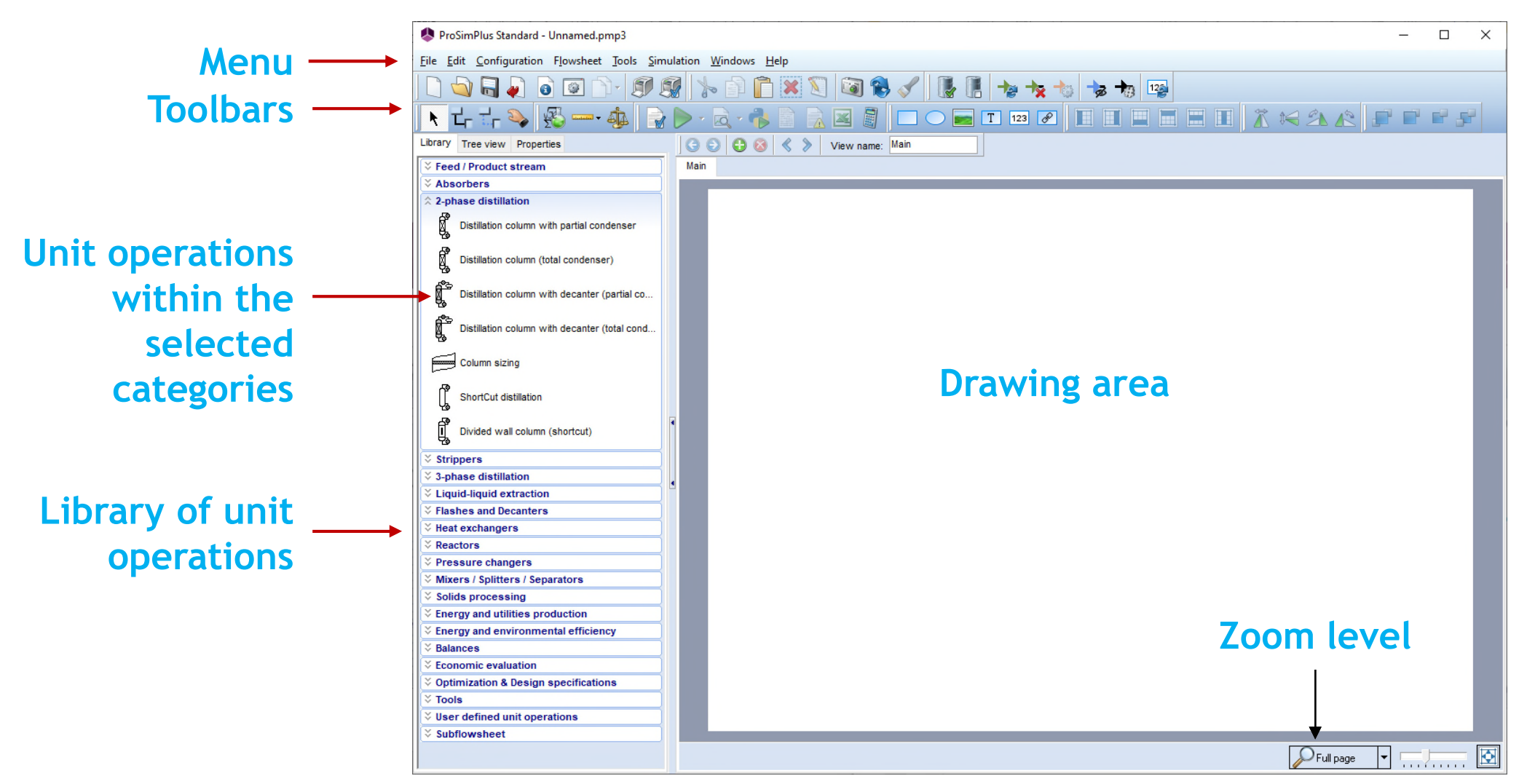

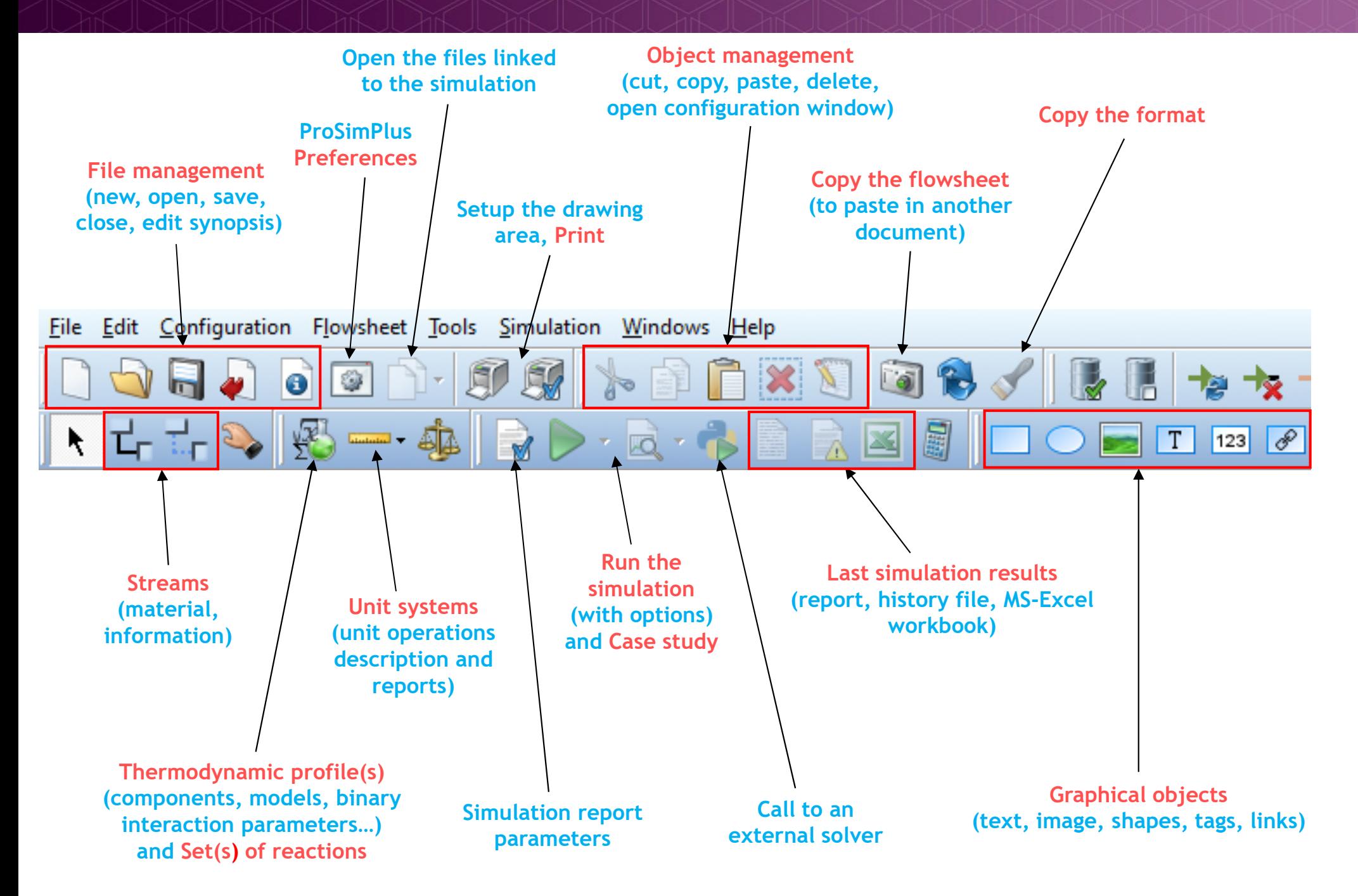

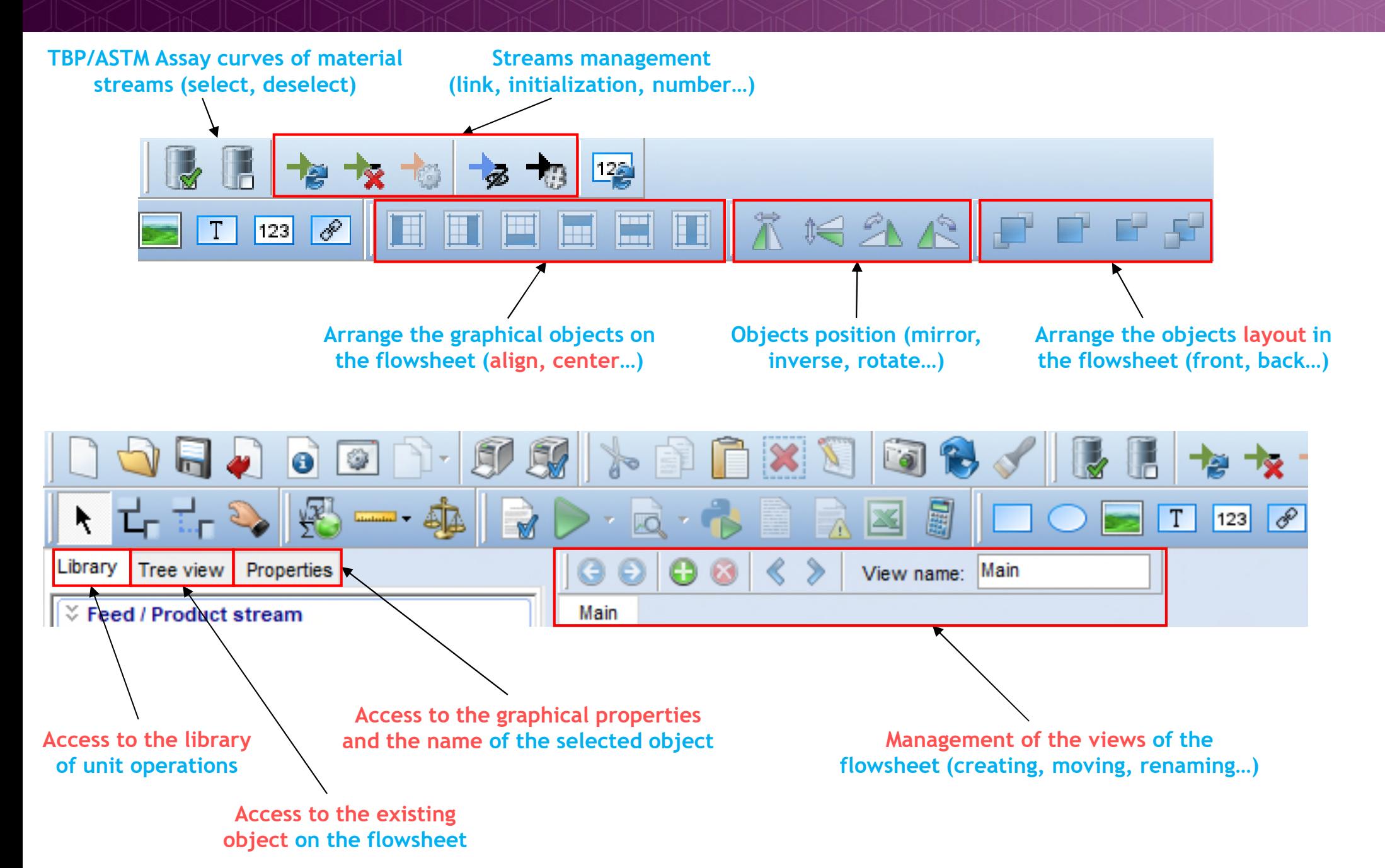

#### **Tools:** conversion tool and calculator

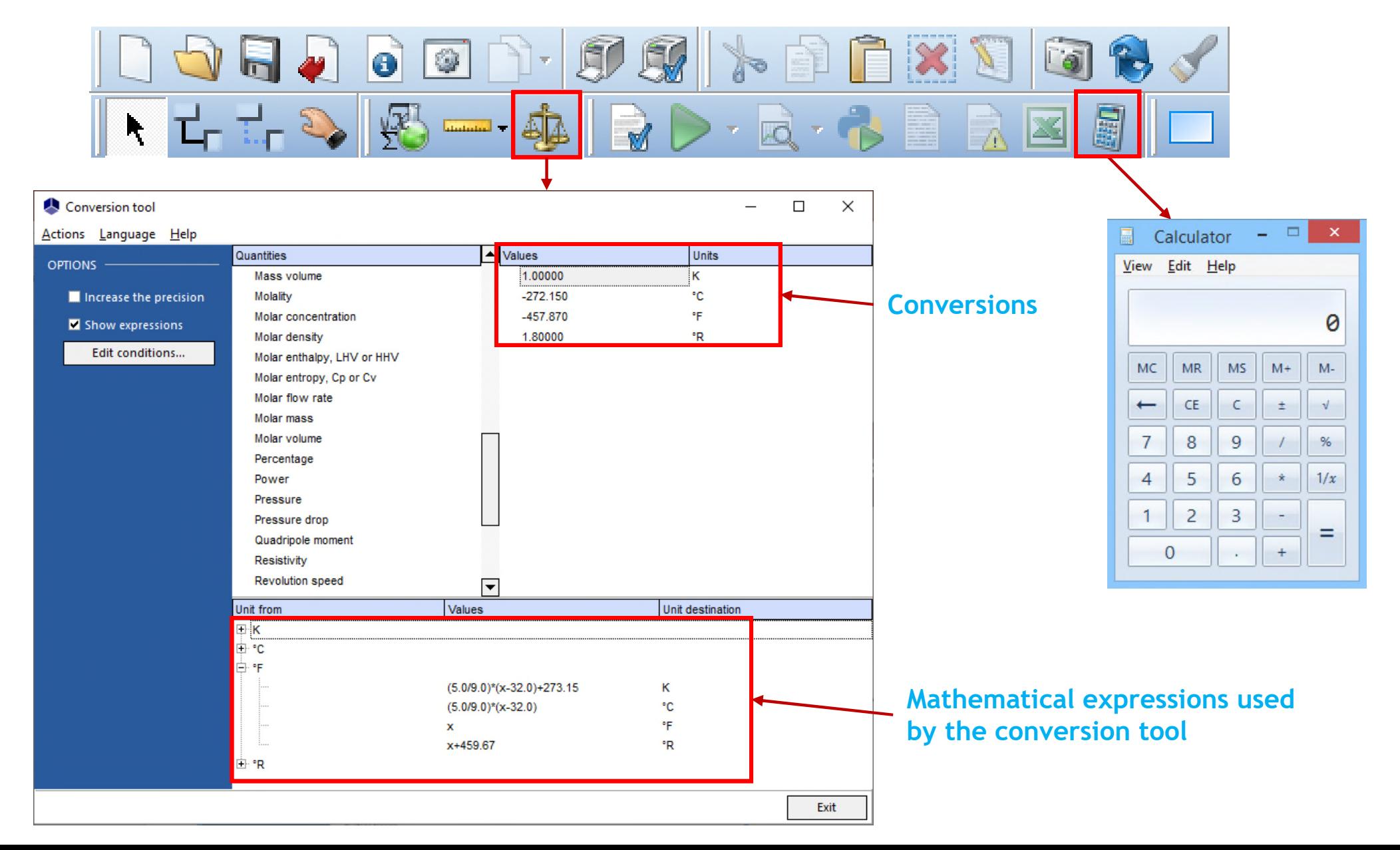

#### **Click on the "Thermodynamics and Compounds" icon**

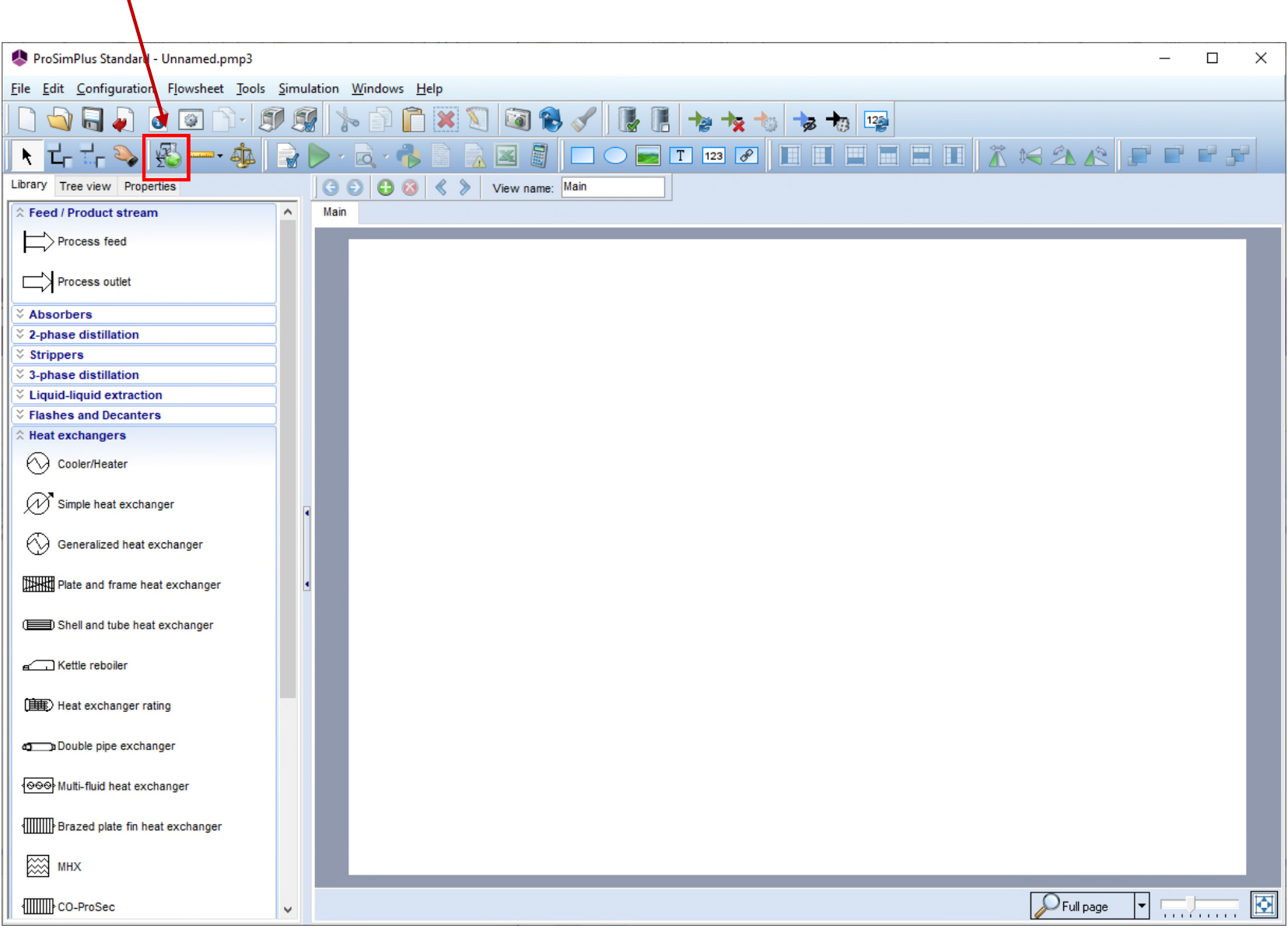

For more information about ProSimPlus thermodynamic package (called Simulis Thermodynamics), please consult « Getting Started with Simulis Thermodynamics » documents

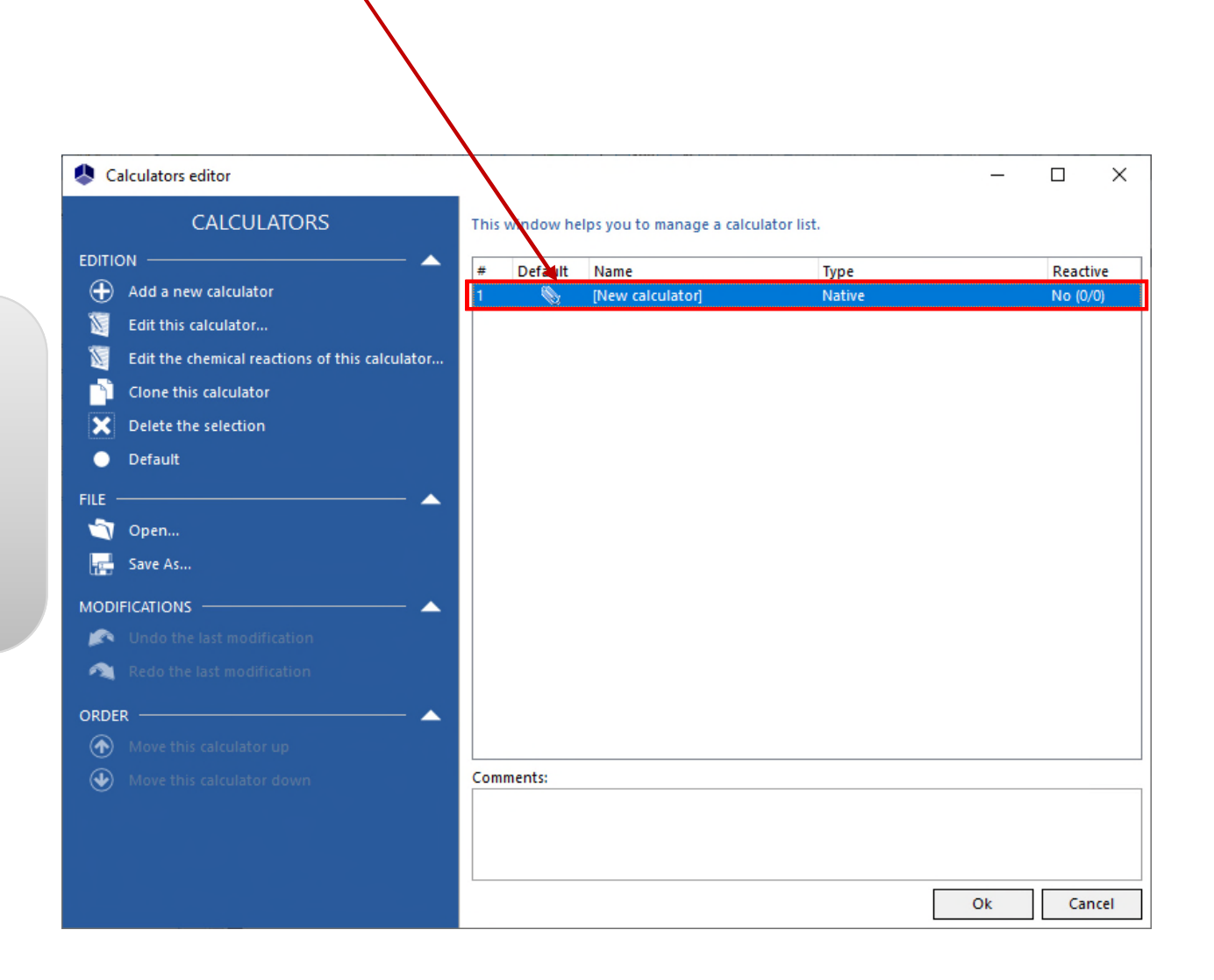

**Double click on the calculator to open its configuration window**

**Click on "Select compounds" to import the compounds from the databases available on your computer**

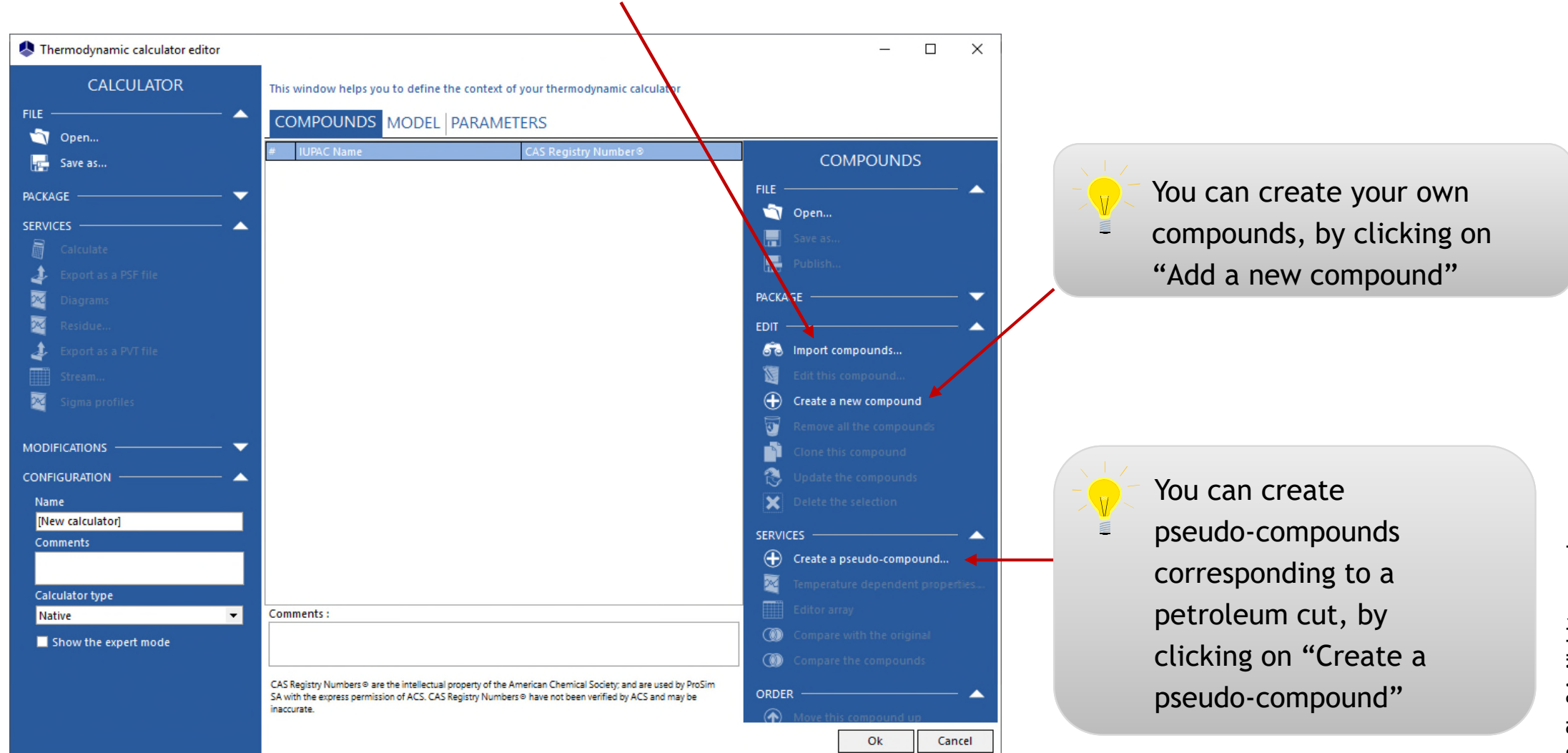

2023 ProSim S.A. All rights reserved. **© 2023 ProSim S.A. All rights reserved.**

#### **3. Click on the "Search" button to get the list of compounds that match your**

**4. The search results are** 

#### **shown in this area**

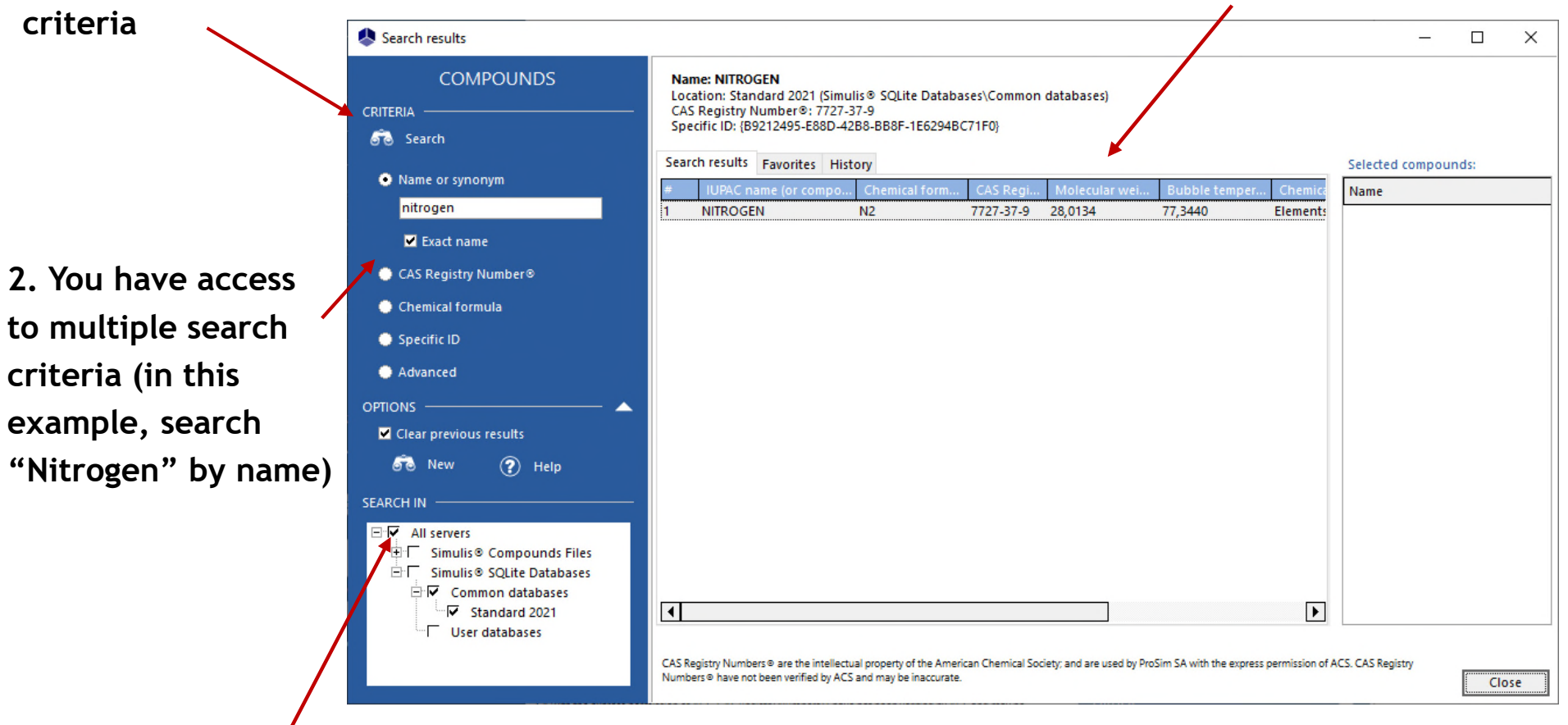

**1. Select the compounds server(s) (databases or packages) in which you want to search the compounds** 

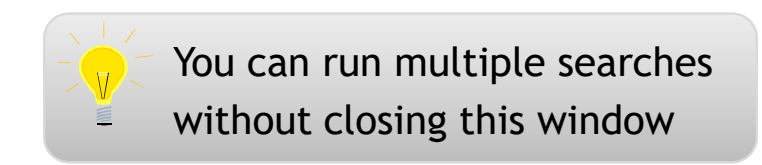

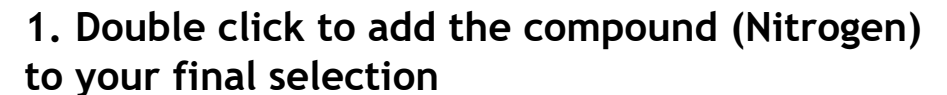

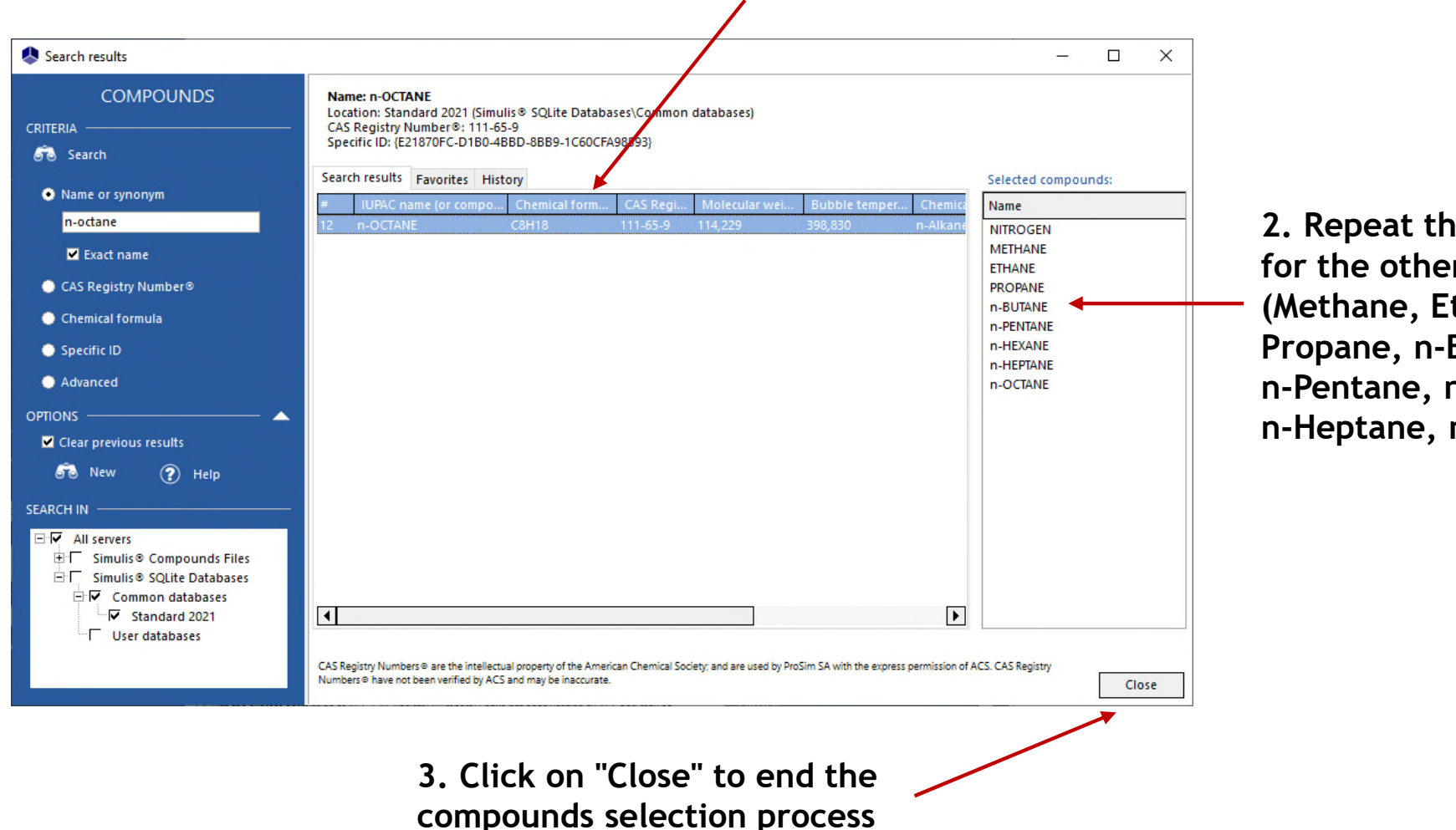

**2. Repeat this operation for the other compounds (Methane, Ethane, Propane, n-Butane, n-Pentane, n-Hexane, n-Heptane, n-Octane)**

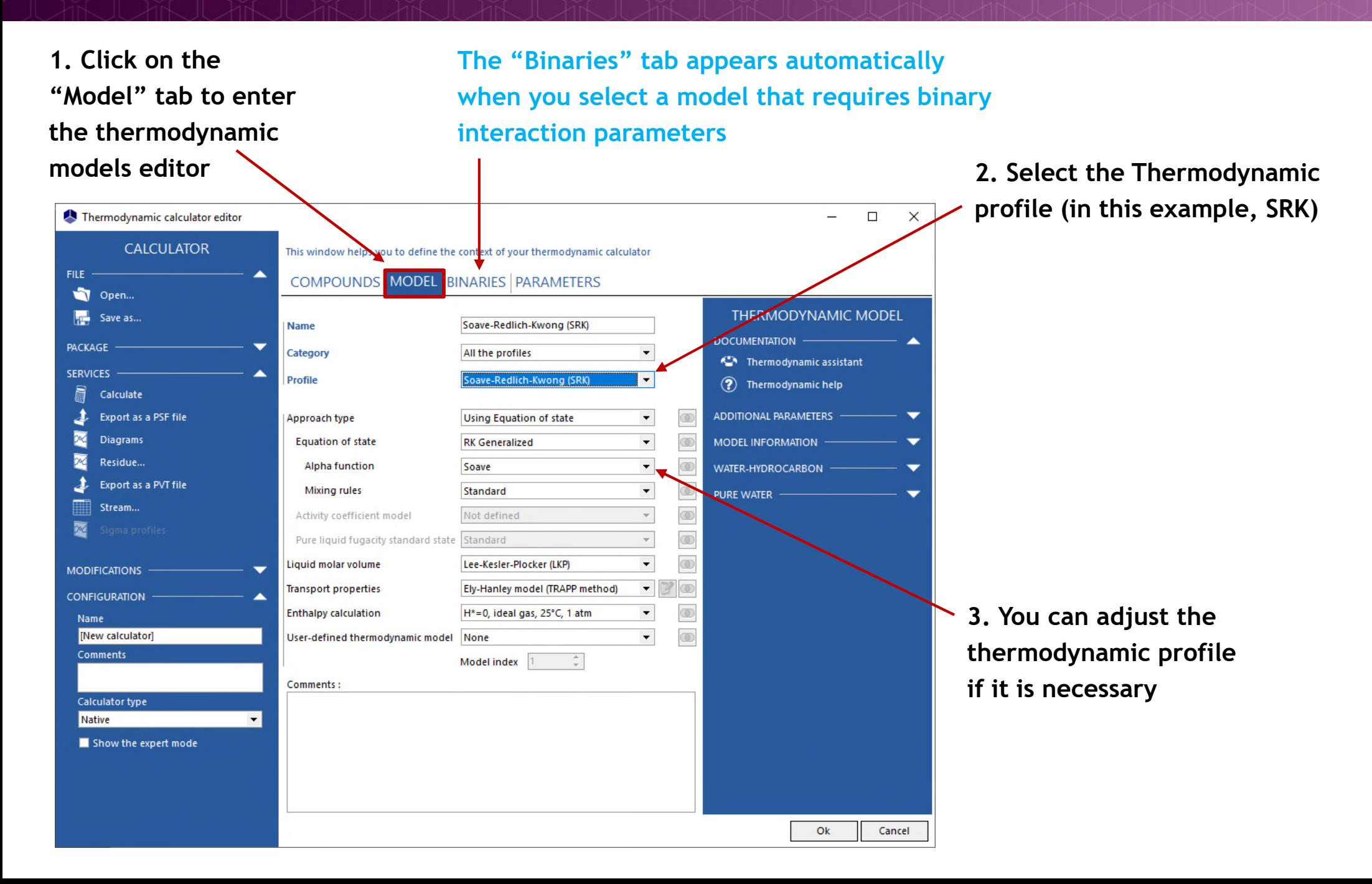

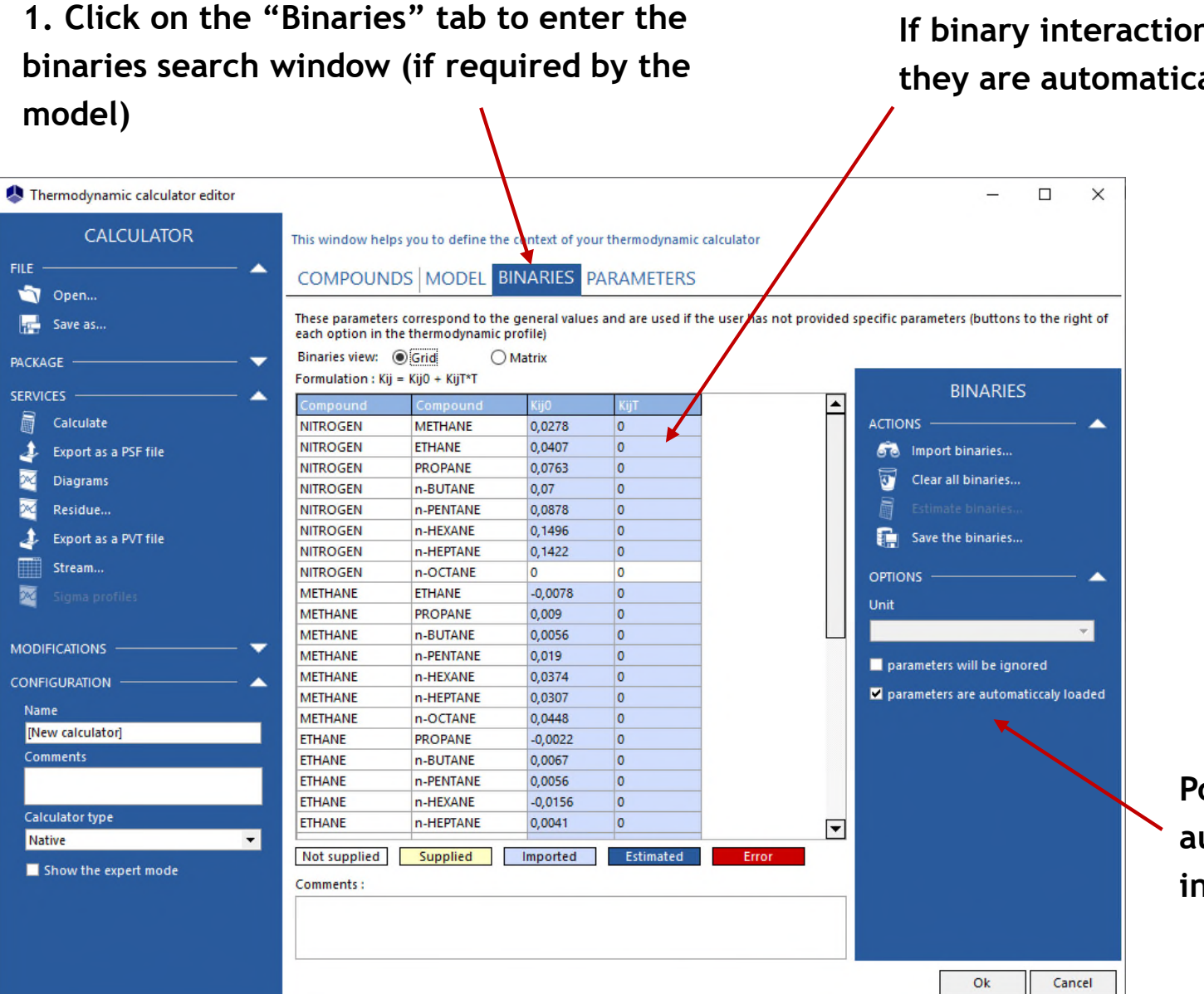

**If binary interaction parameters are available, they are automatically loaded.**

> **Possibility to inactivate the automatic loading of the binary interaction parameters**

**Click on "Import binaries…" to search for the binary interaction parameters in the databases if some parameters are missing, the automatic loading is inactivated, etc.**

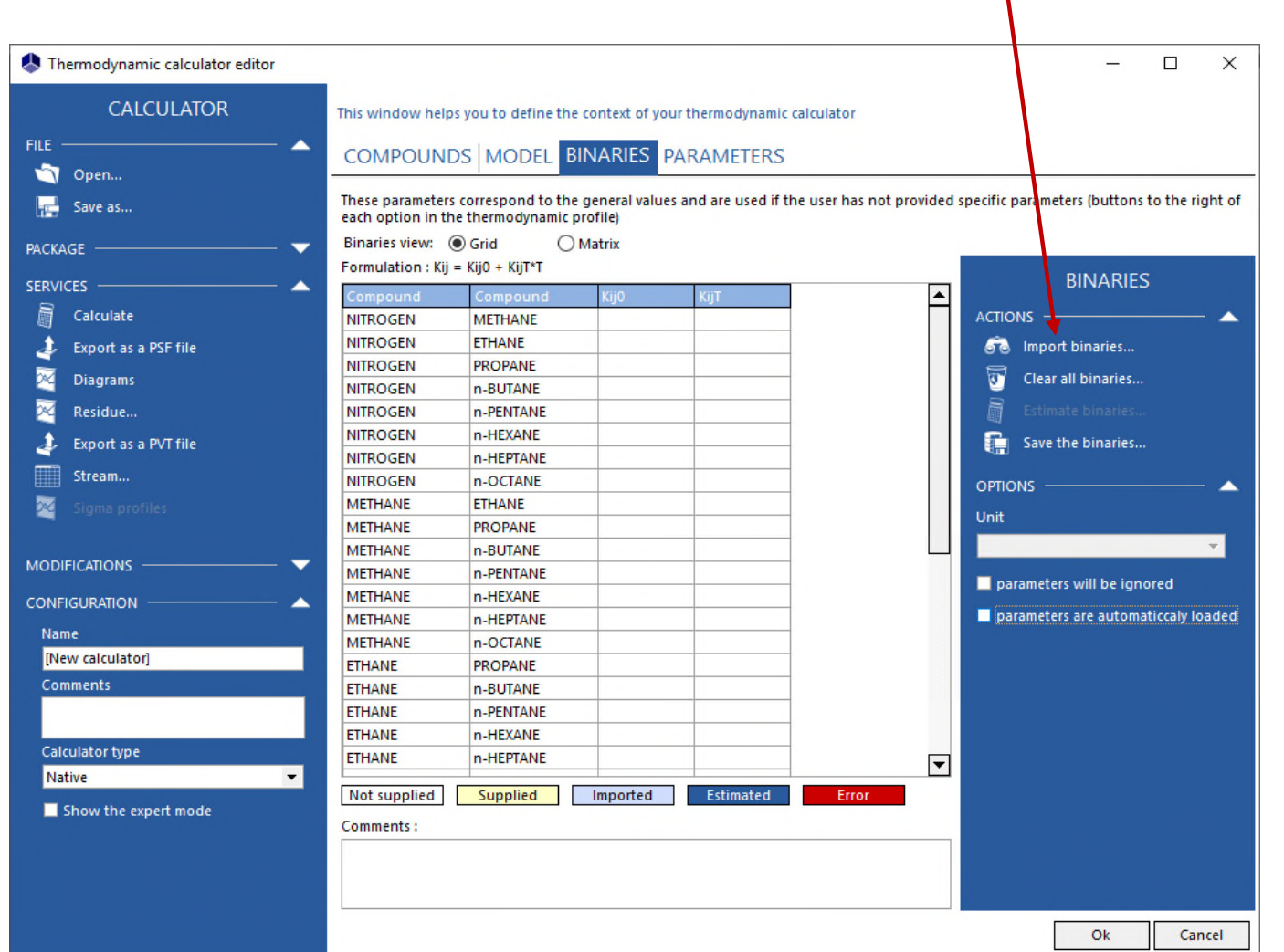

#### **3. Select the binary interaction parameters to be used and click on "OK"**

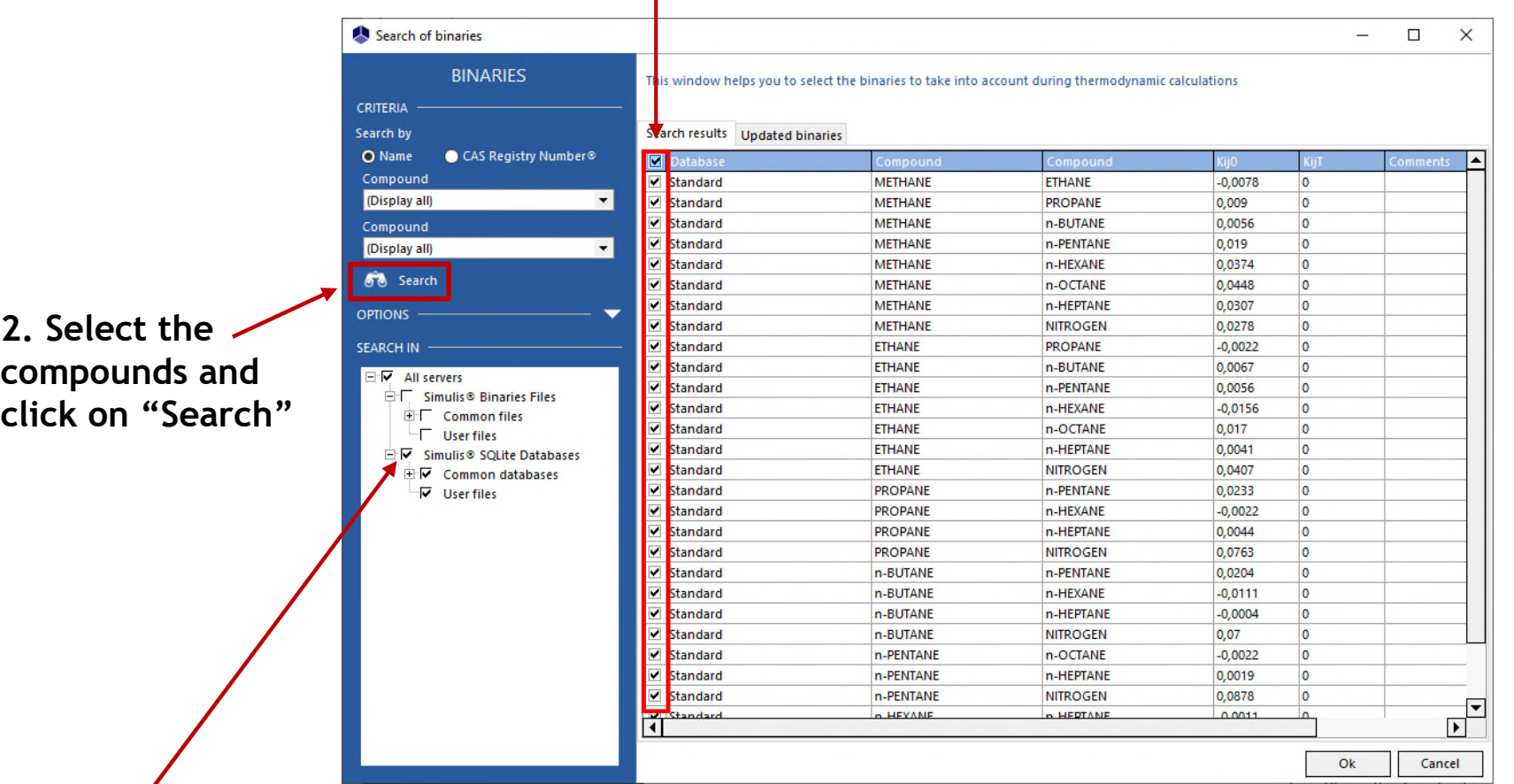

**1. Select the binaries server(s) that you want to use for your research**

#### **You can display the binaries as a grid or a matrix**

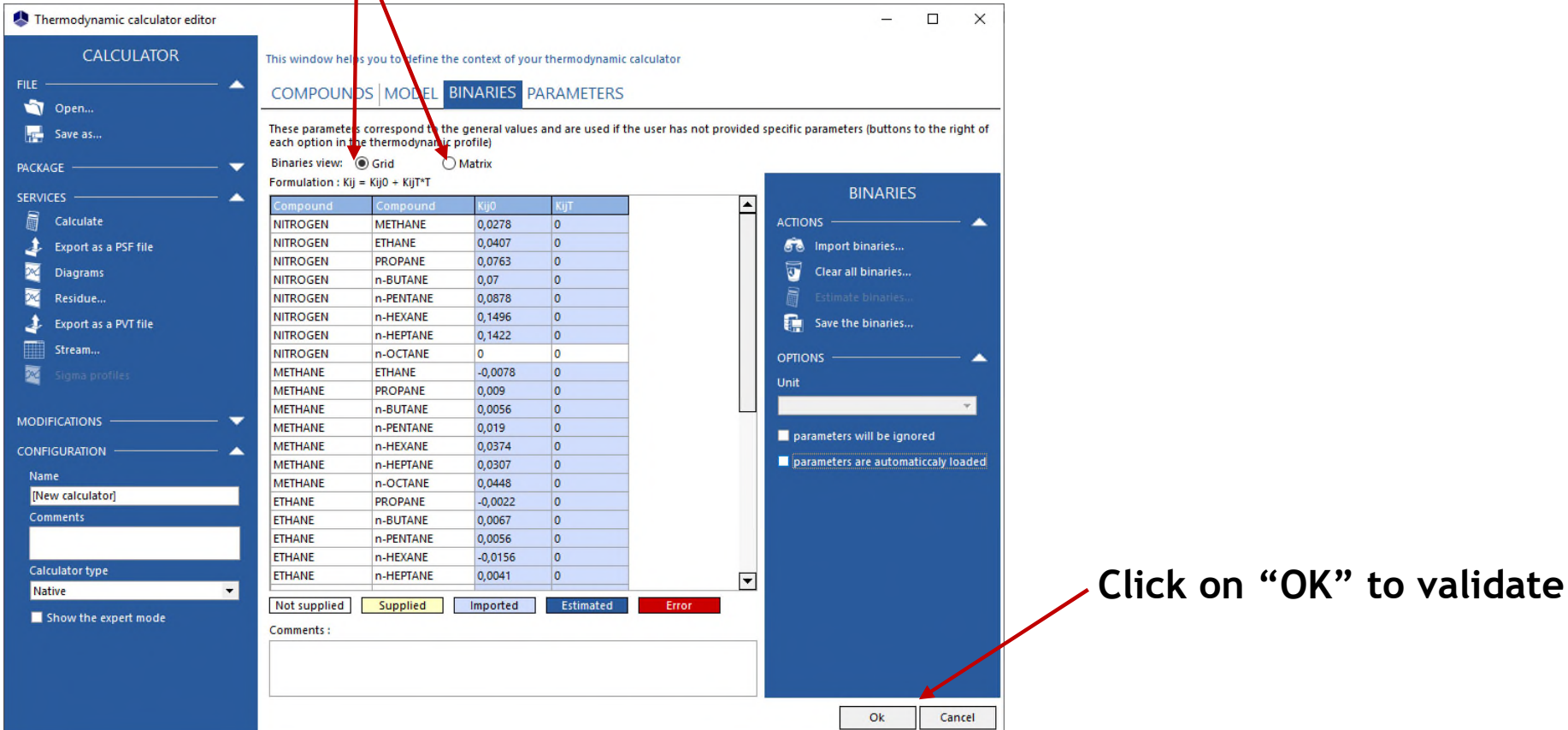

#### **Your thermodynamic calculator is now defined:**

- **Components**
- **Thermodynamic model**
- **Binary interaction parameters (if necessary)**

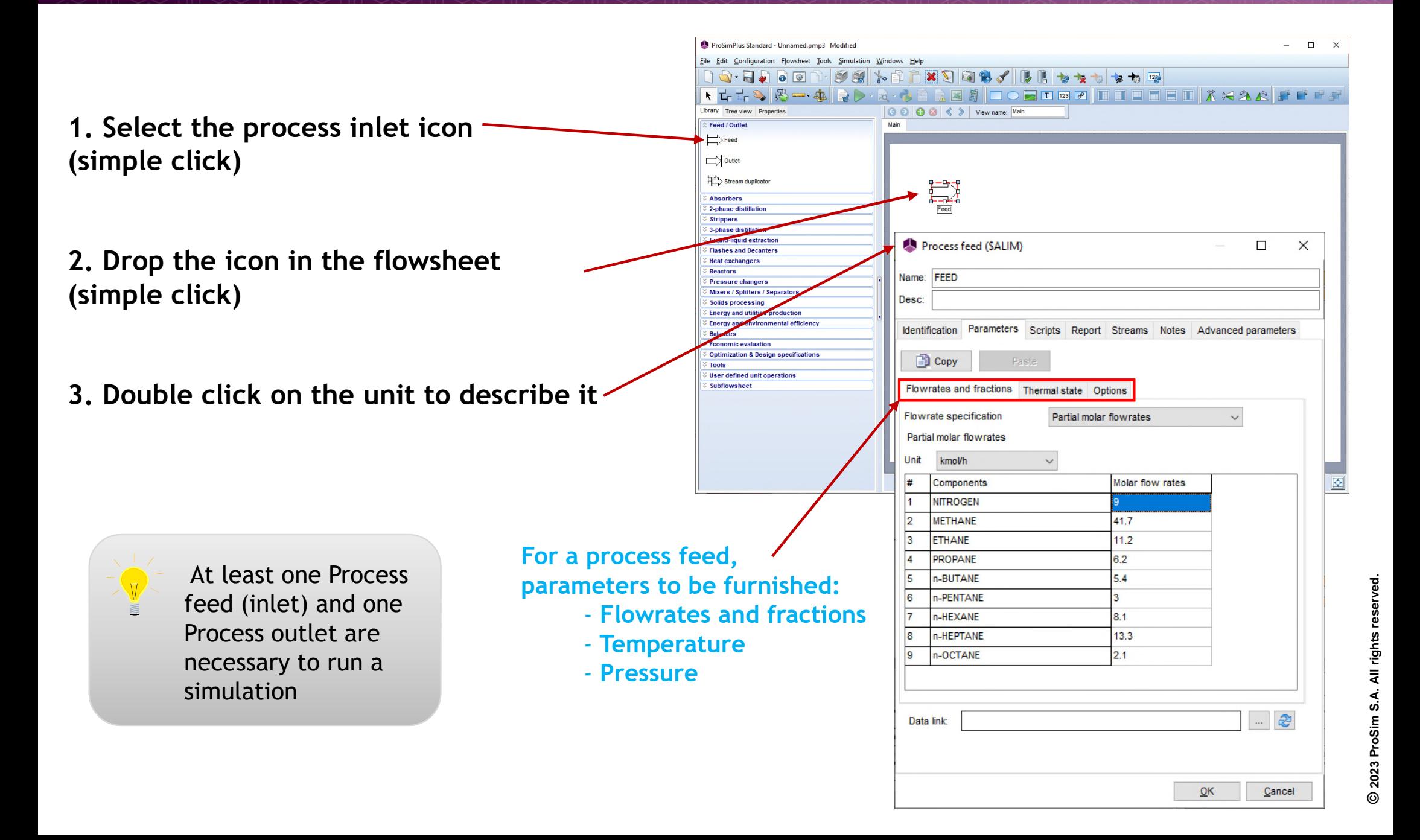

#### **Repeat the operation for all the modules:**

**1. Click to select a unit operation**

**2. Move the mouse on to the drawing sheet and reach the desired position**

**3. Click again, to release the unit. Operating parameters of the unit operation can be set at any time**

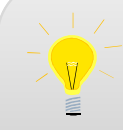

A comprehensive set of features allows you to resize, rotate, reposition, align, etc. the element on the drawing area

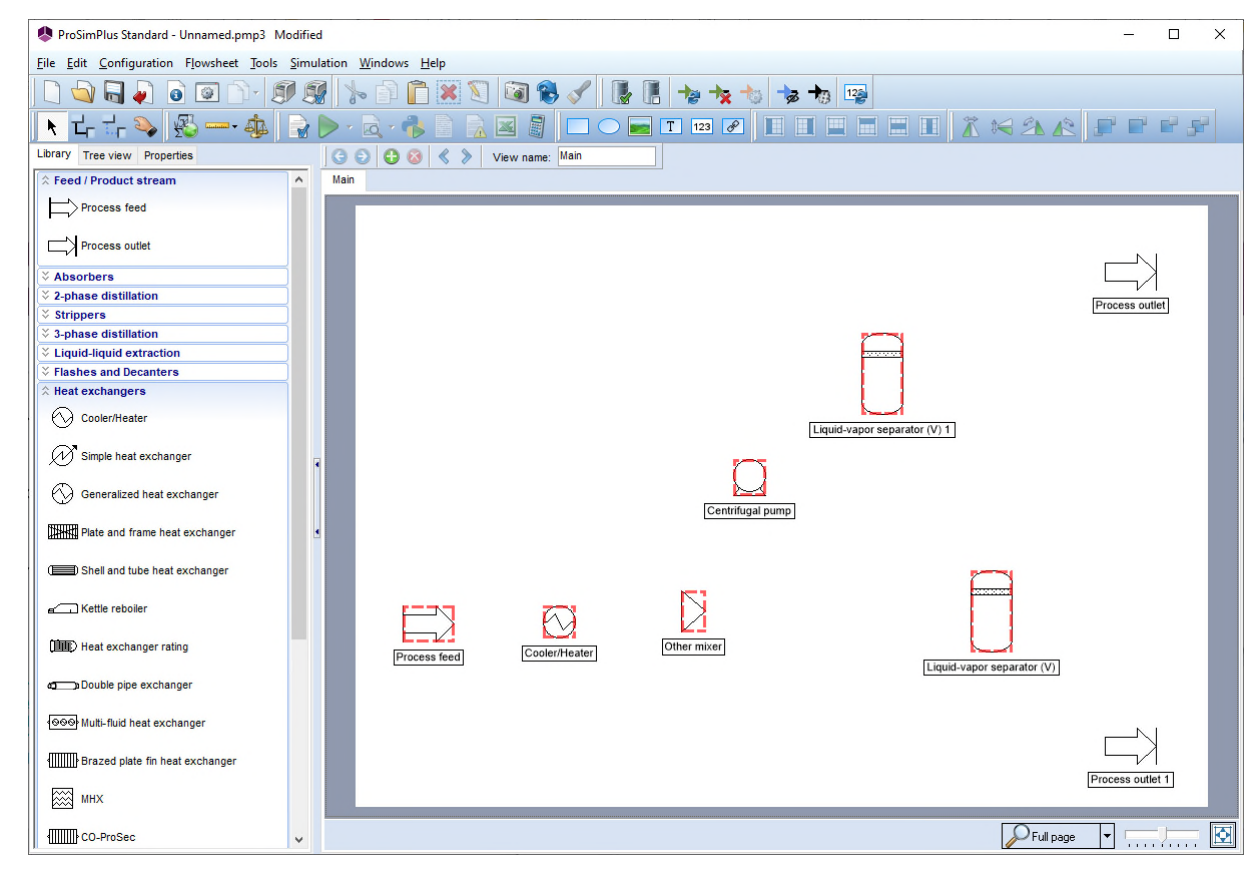

#### **Configure each unit operation:**

**1. To configure a unit operation, double click on it or select "Edit" in the drop-down menu accessible by a right-click**

Desc:

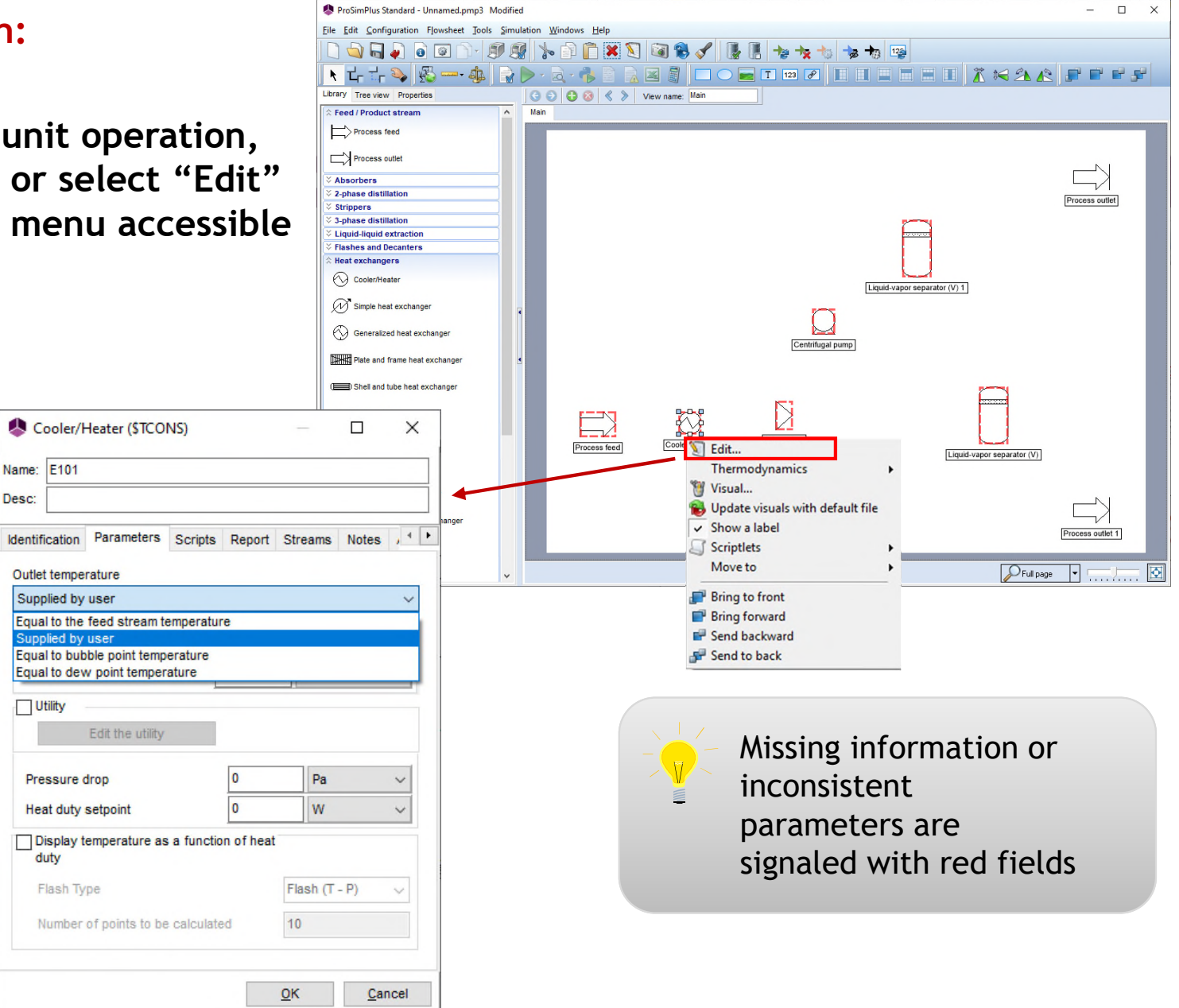

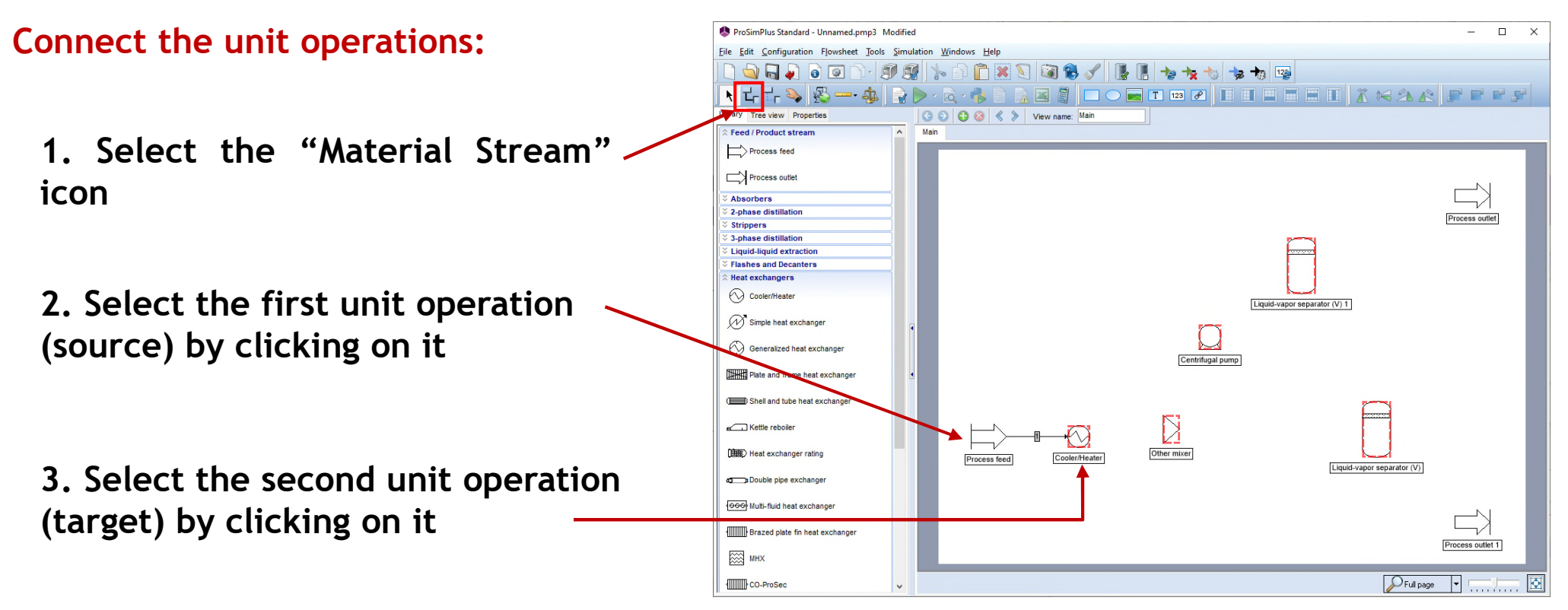

#### **4. Both unit operations are automatically connected**

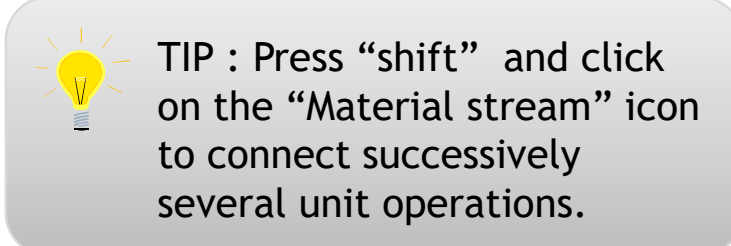

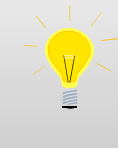

Material streams can be colored in order to ease the reading of the flowsheet. Right click on it to access this feature.

**When several connections are available, the following window appears allowing to select the right connection point:**

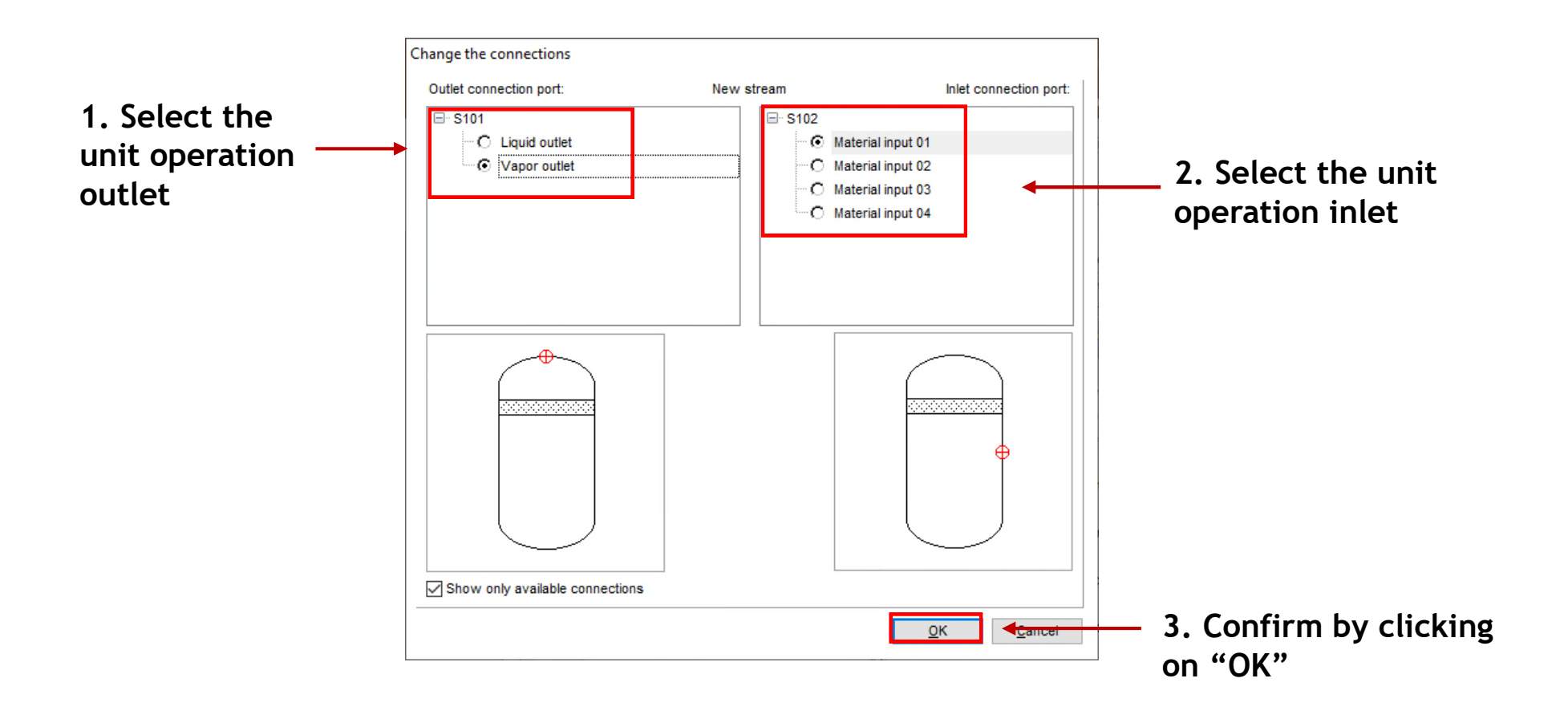

### **STEP #4: Run the simulation**

#### **Checking the flowsheet:**

• **At the flowsheet level, you can easily verify the consistency of your connections. If for a unit operation, a connection is missing it is identified with a red square. Placing your mouse on the unit operation will display a warning message**

• **If the simulation is run and an error is detected, a warning message will appear, with the name of the incorrect unit operation**

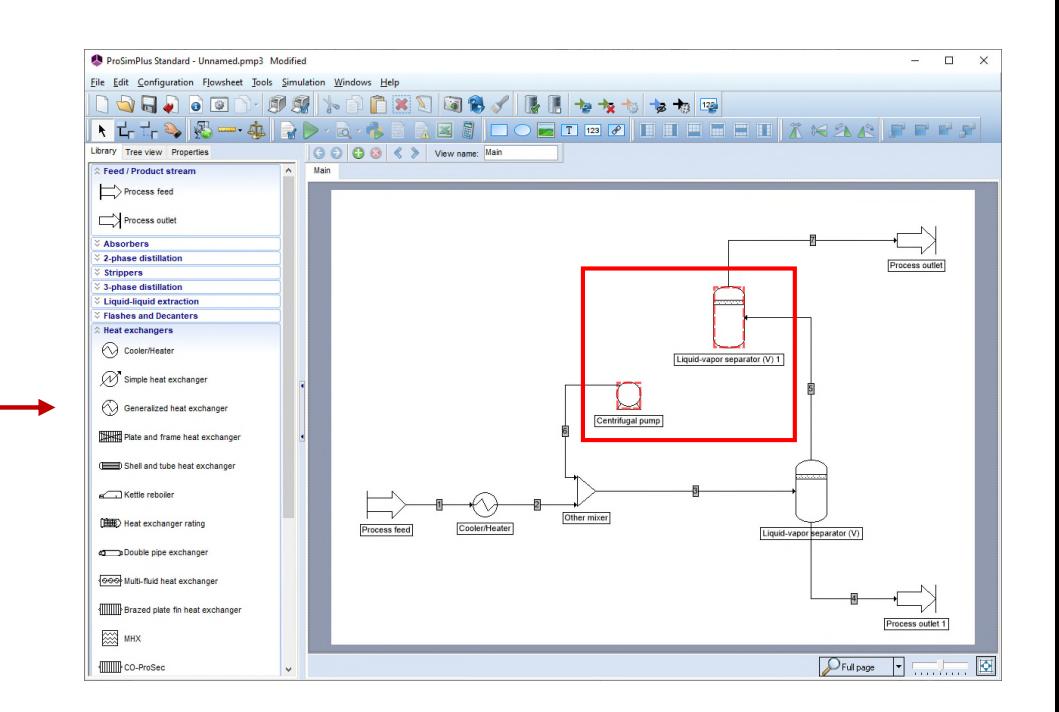

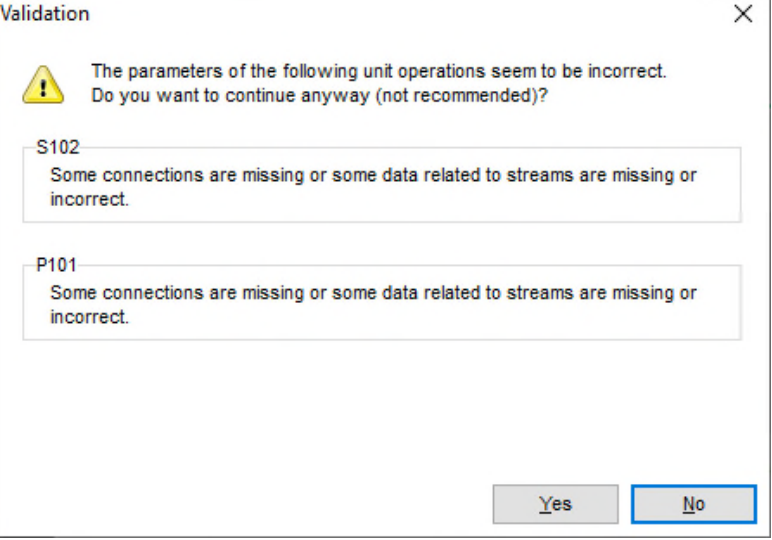

### **STEP #4: Run the simulation**

**Click on the green arrow or press "F9" to run the simulation**

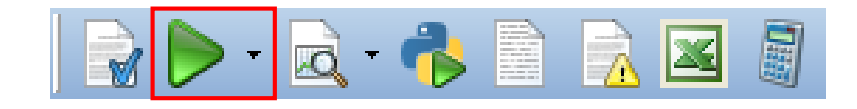

**During the calculation, different symbols and indications will appear and disappear in the** *"Simulation progress"* **window and in the drawing area:**

- $\blacksquare$  **A blue question mark indicates that the module has not been calculated yet**
- **A blue arrow indicates that calculation is in progress**
- **A green validation mark indicates that the module has been correctly calculated**
- $\alpha$  A red cross indicates a convergence error
- **A yellow frame indicates a warning on the module results**

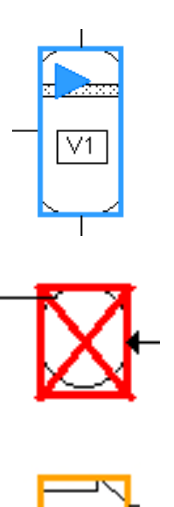

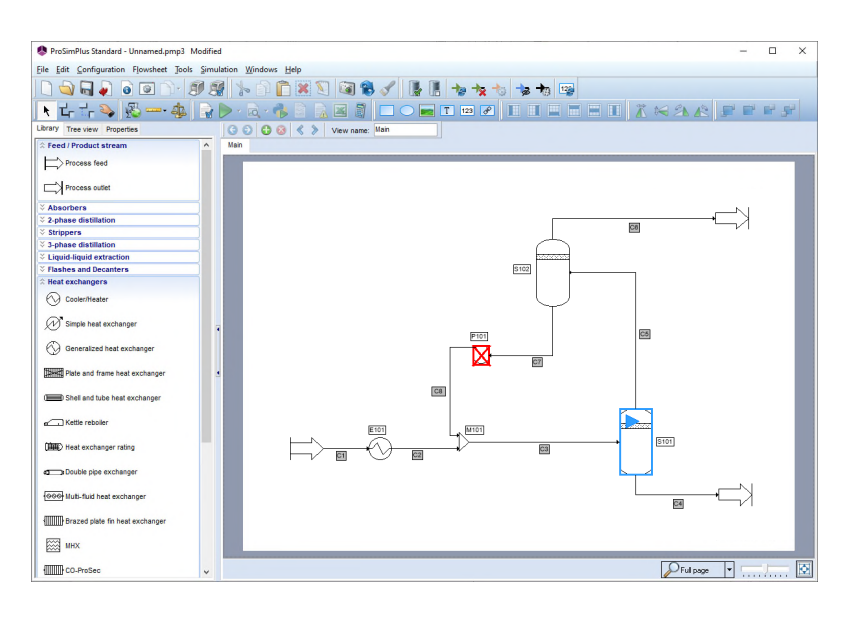

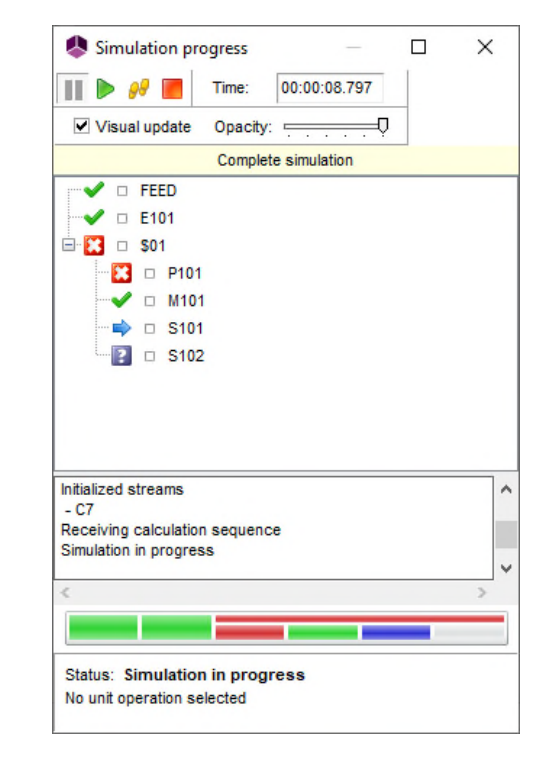

### **STEP #4: Run the simulation**

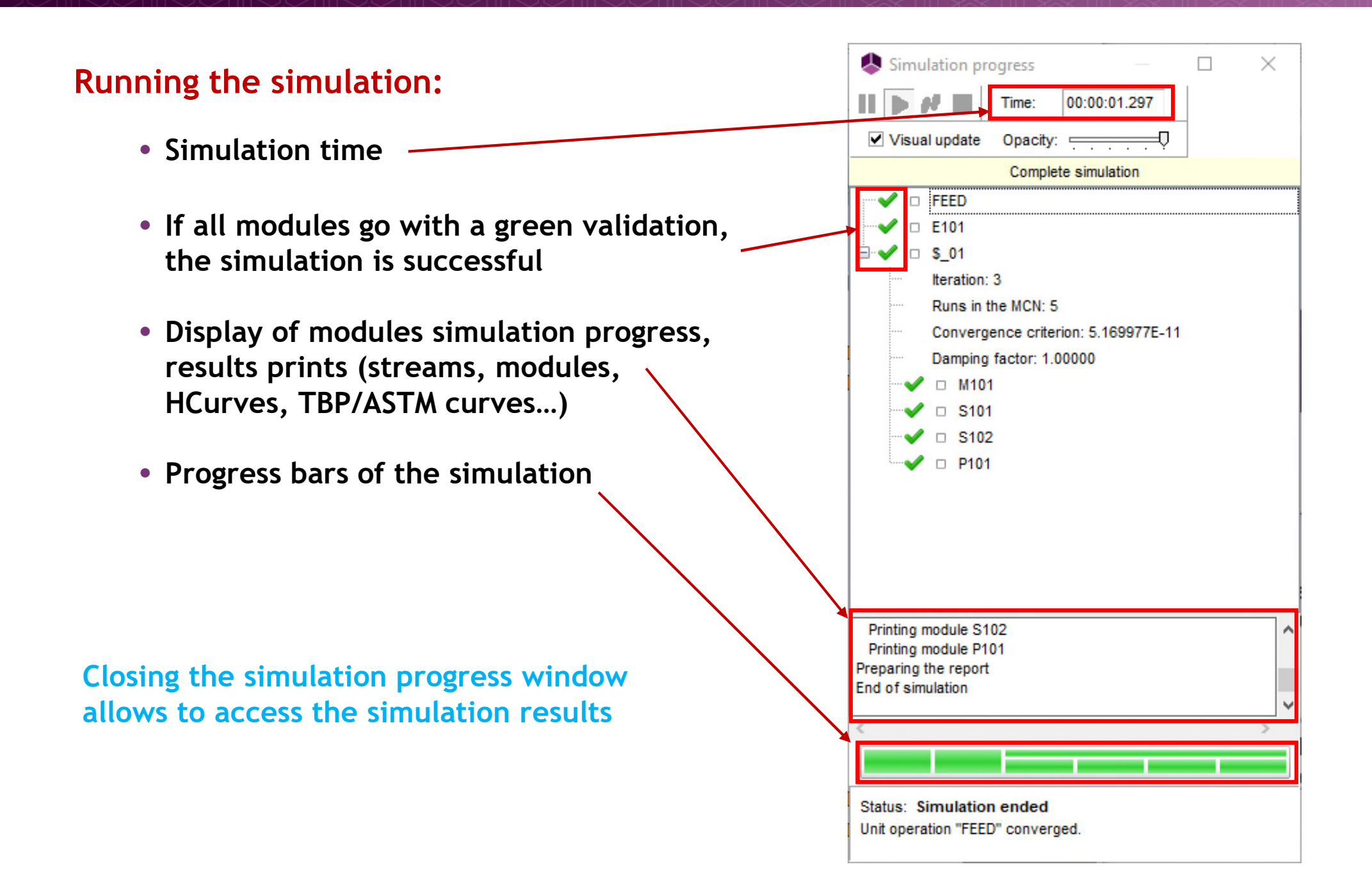

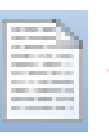

#### An HTML report is automatically generated and gives you a convenient access to the results:

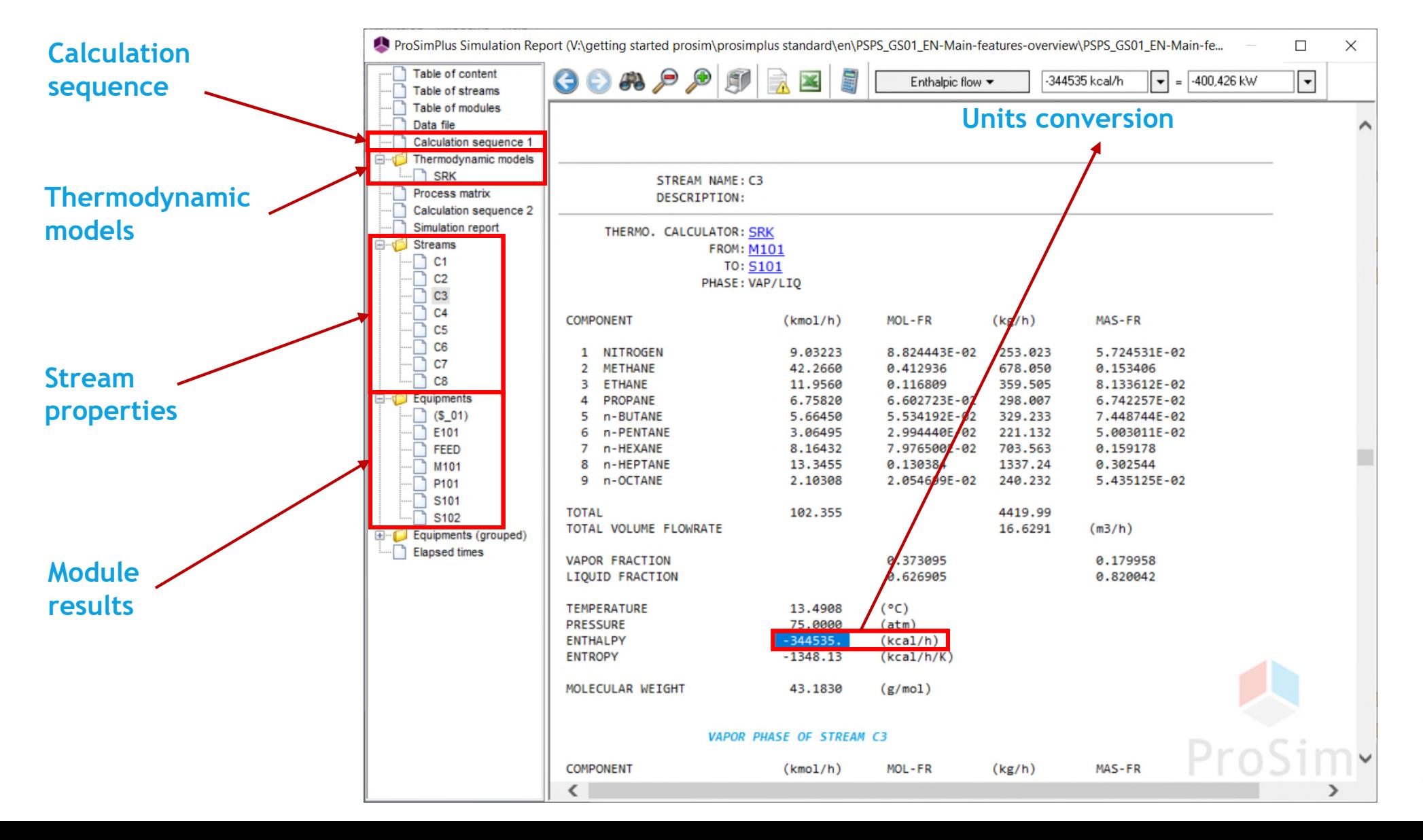

#### **Unit operations**

- You can double-click on any module of the flowsheet, and then click on the "Report" tab to access the results for this specific module.
- For some modules (columns for example), a "Profiles" tab is also available.

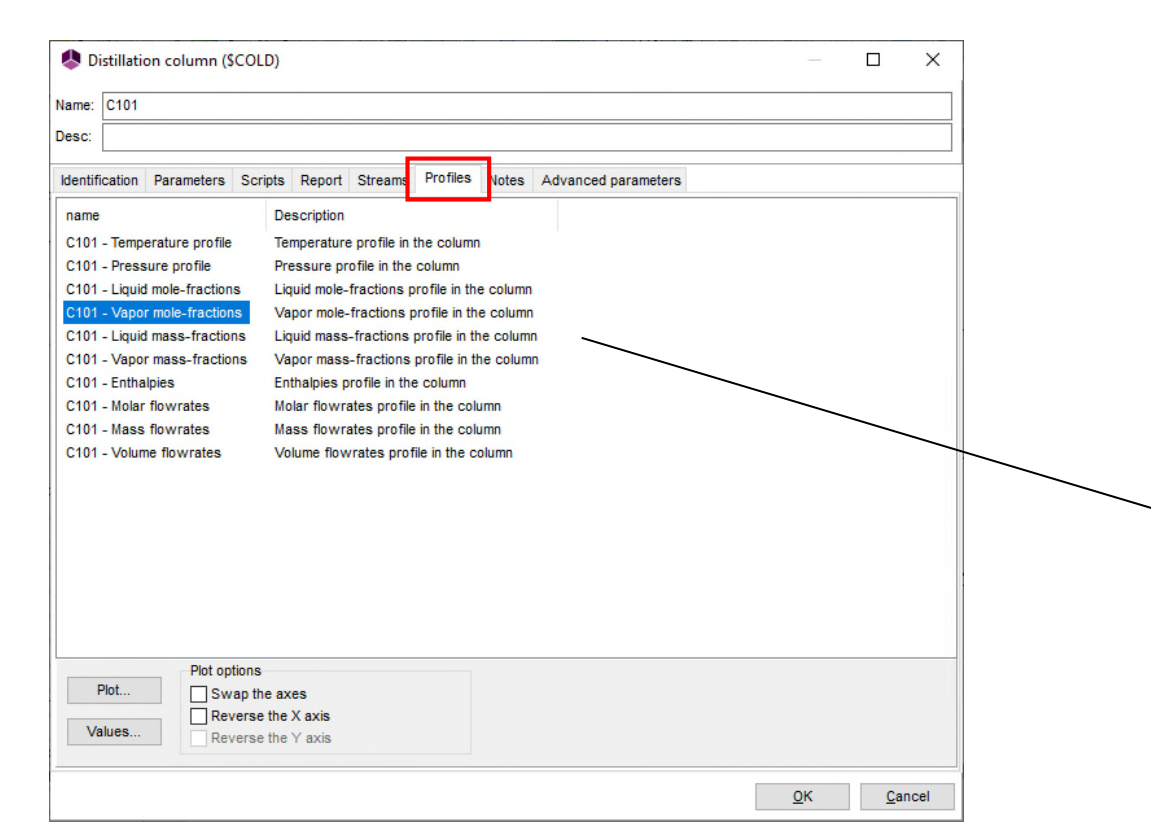

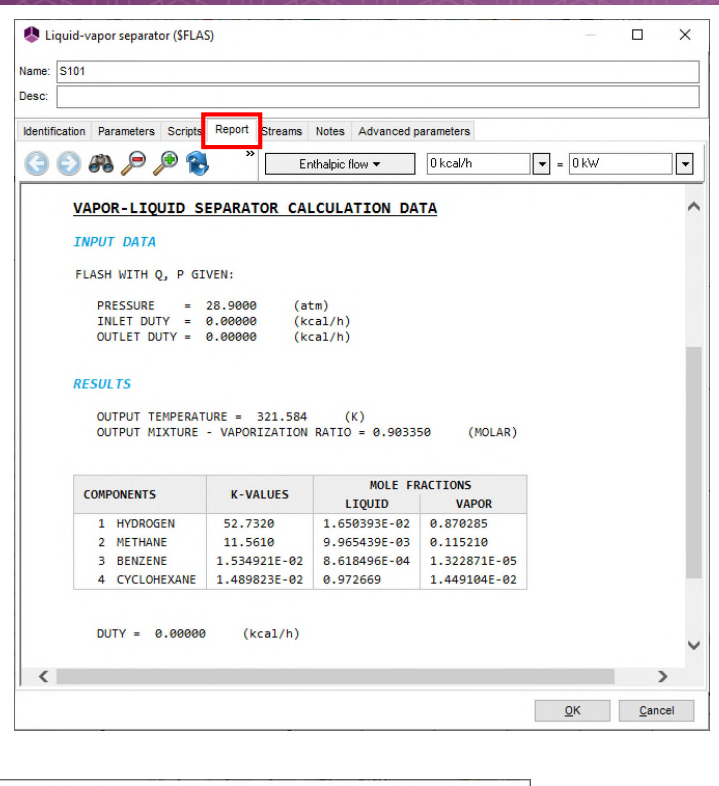

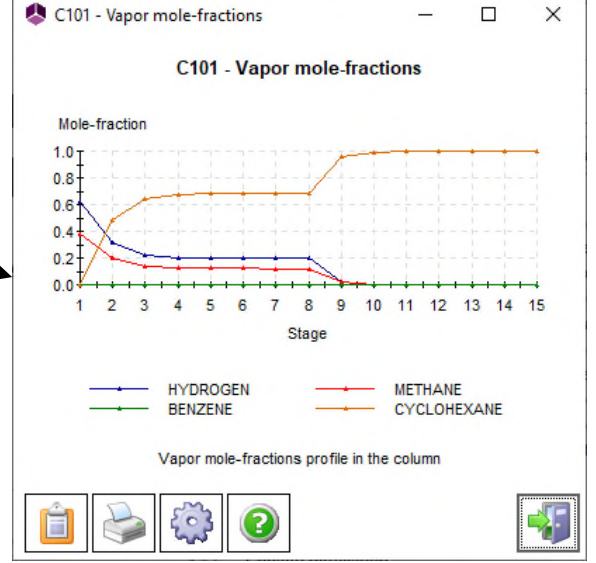

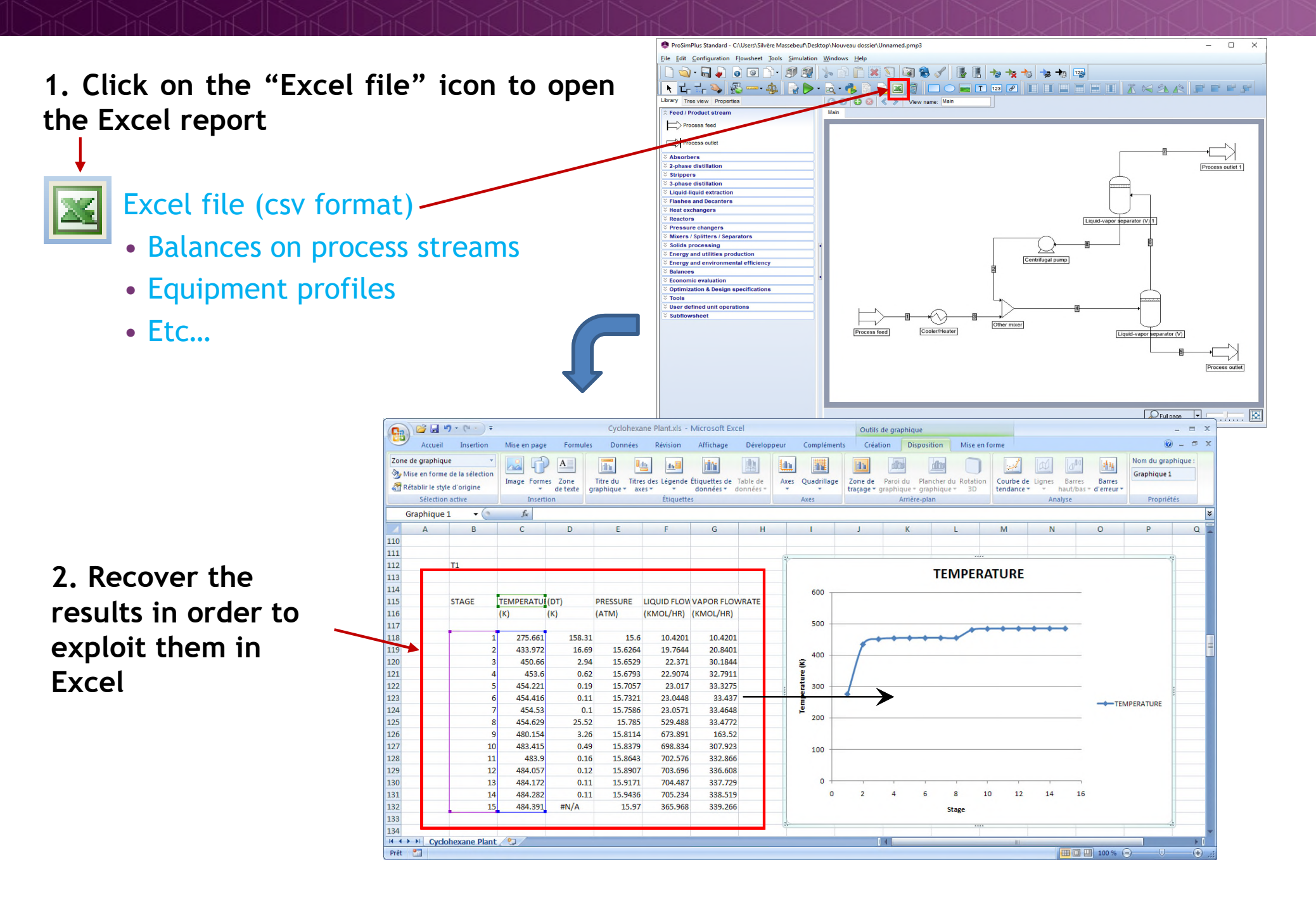

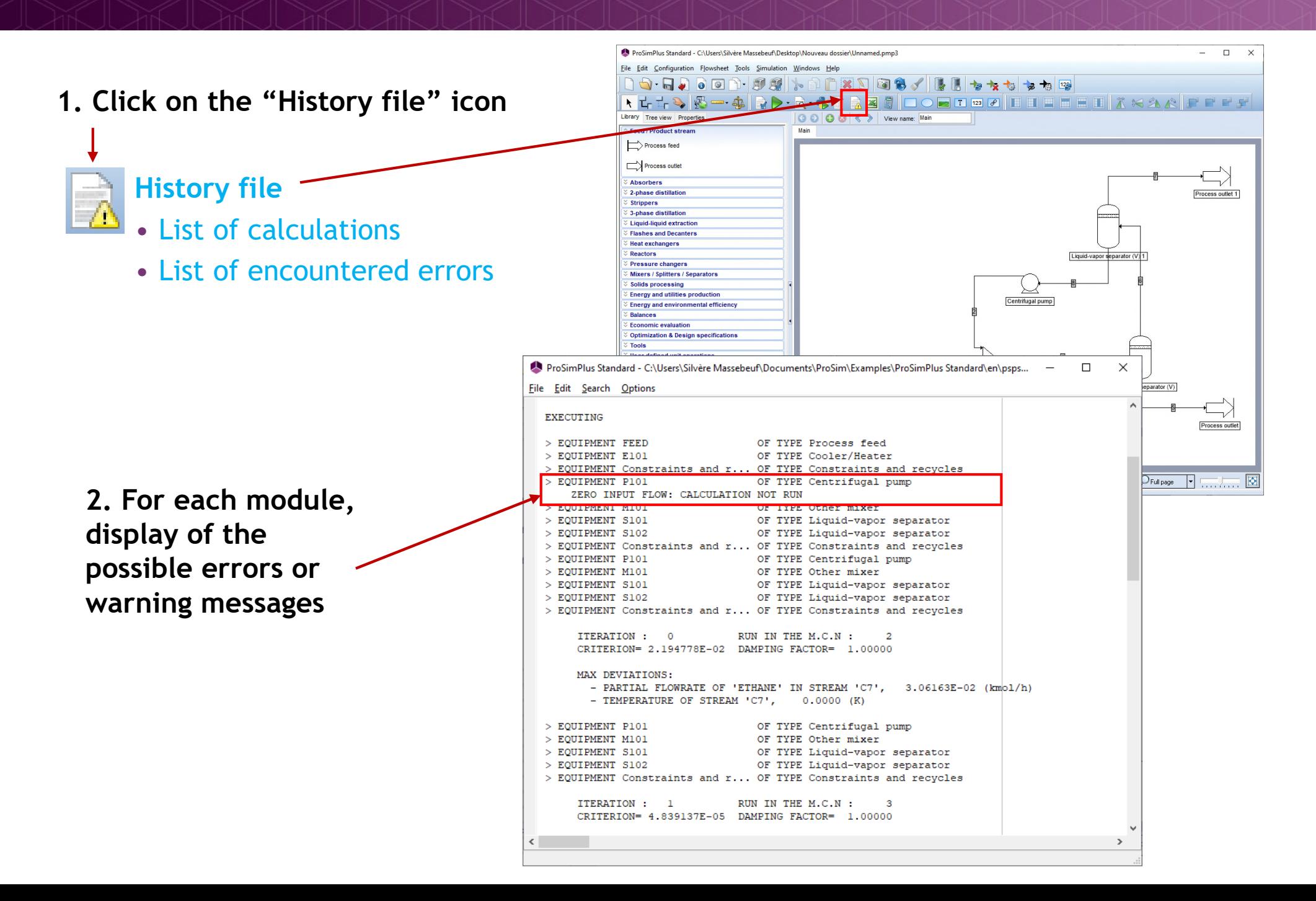

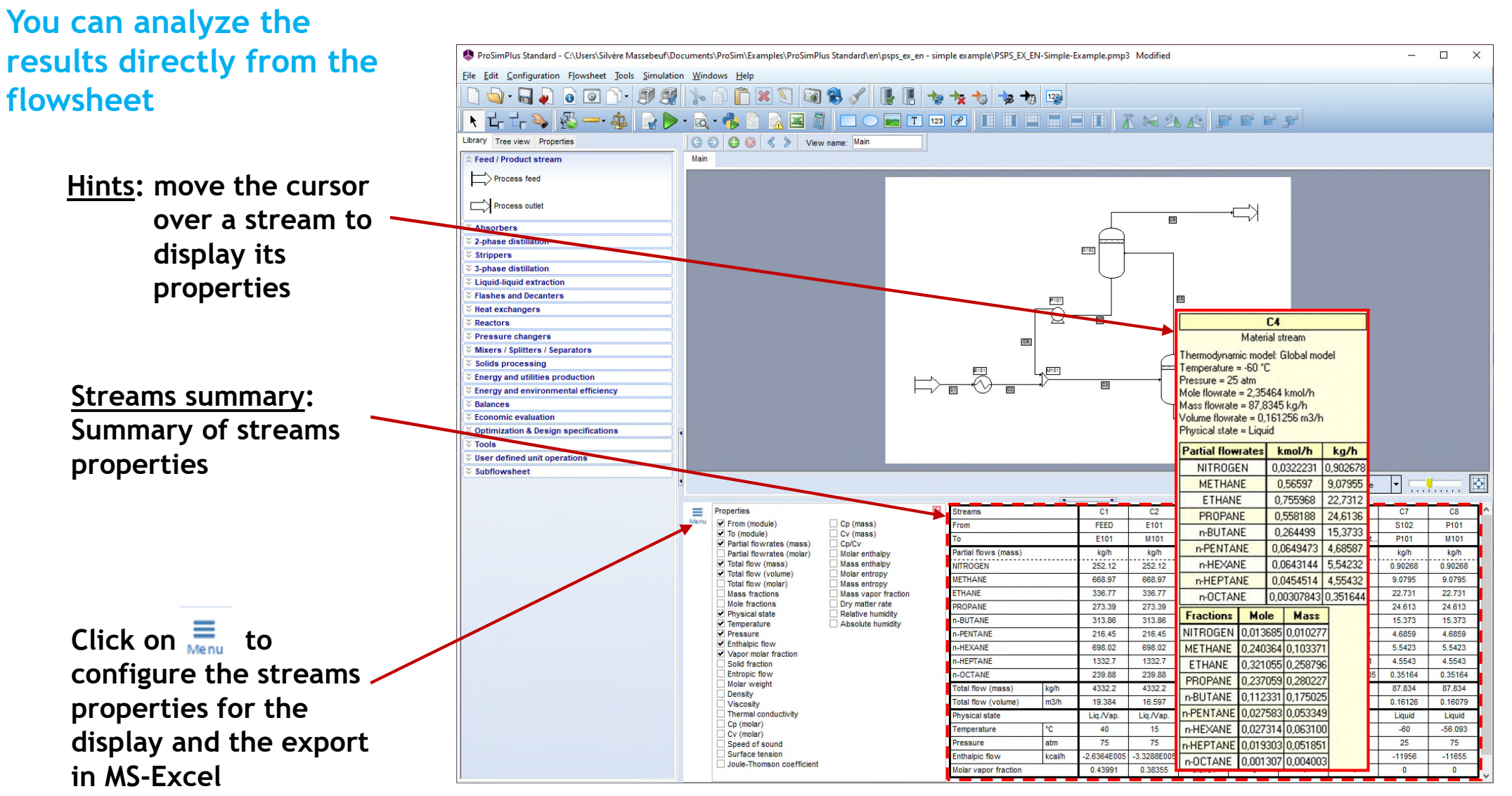

#### **Streams summary:** Displaying physical properties

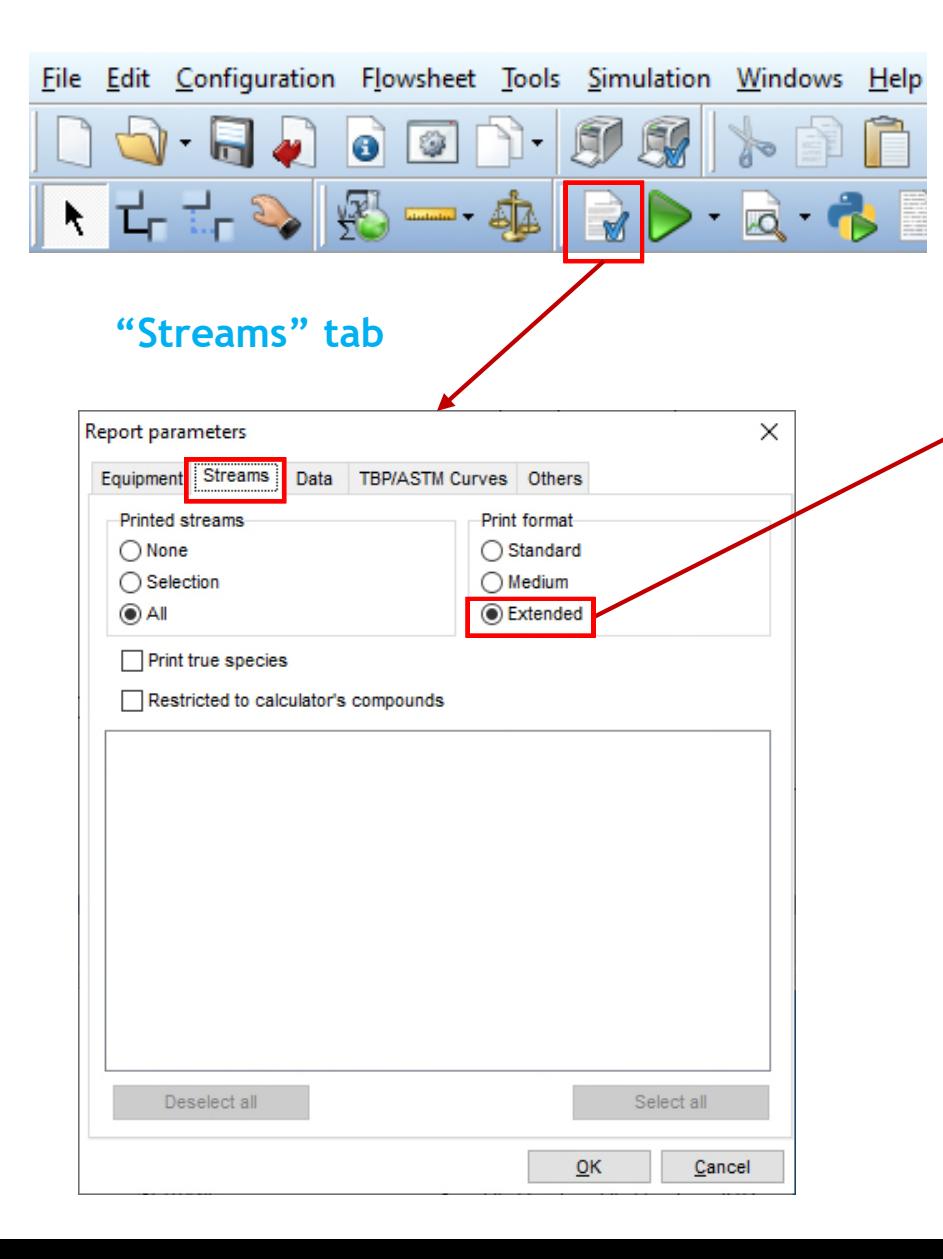

#### By default, all the physical properties are calculated

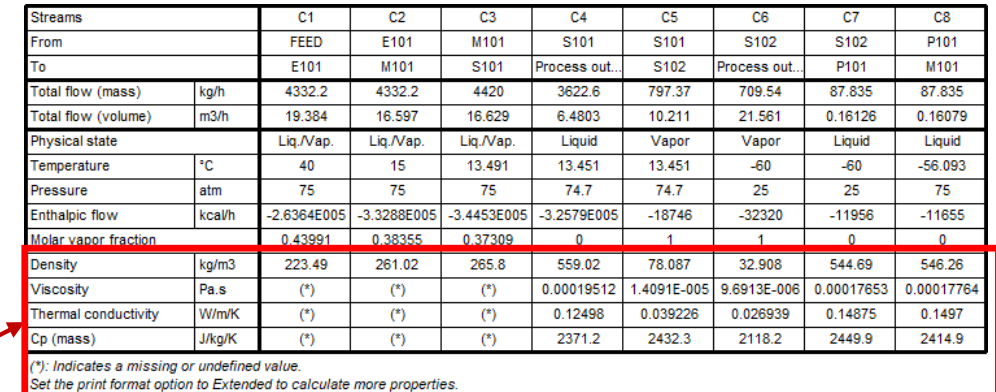

#### **Physico-chemical properties are printed in the grid only for monophasic streams liquid or vapor**

#### **Physico-chemical properties for di- or triphasic streams are available in the report**

#### **Print format "Standard" or "Medium":**

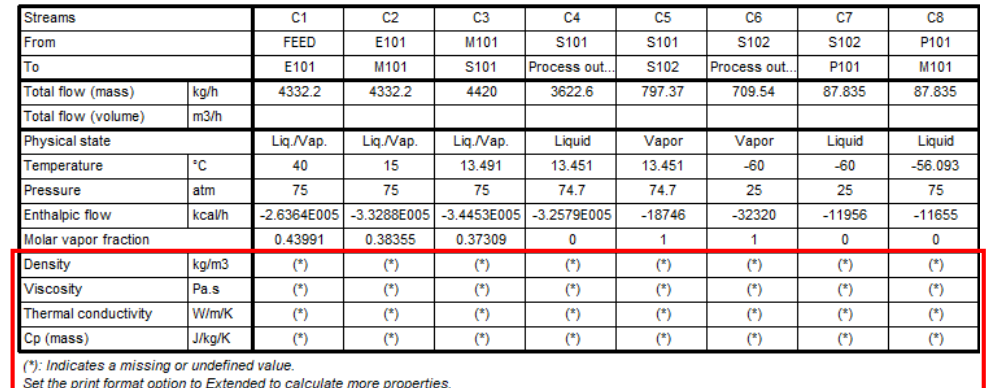

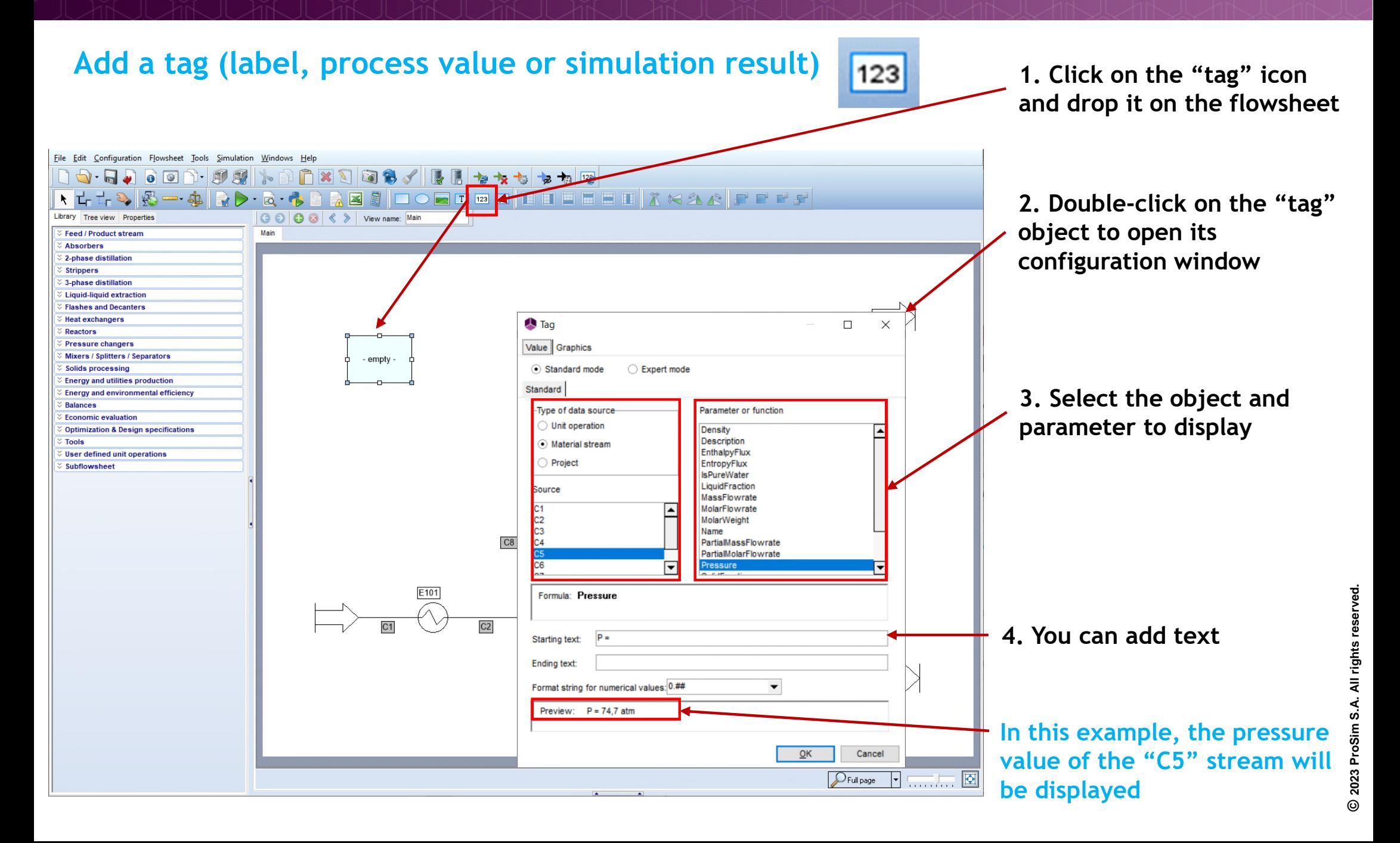

#### **Duplicate a tag for a stream or a module property**

LIGHTS

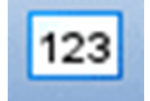

- **1. Right click on the "tag"**
- **2. Chose "Duplicate the tag"**

**3. Select the streams od the modules to which link this tag**

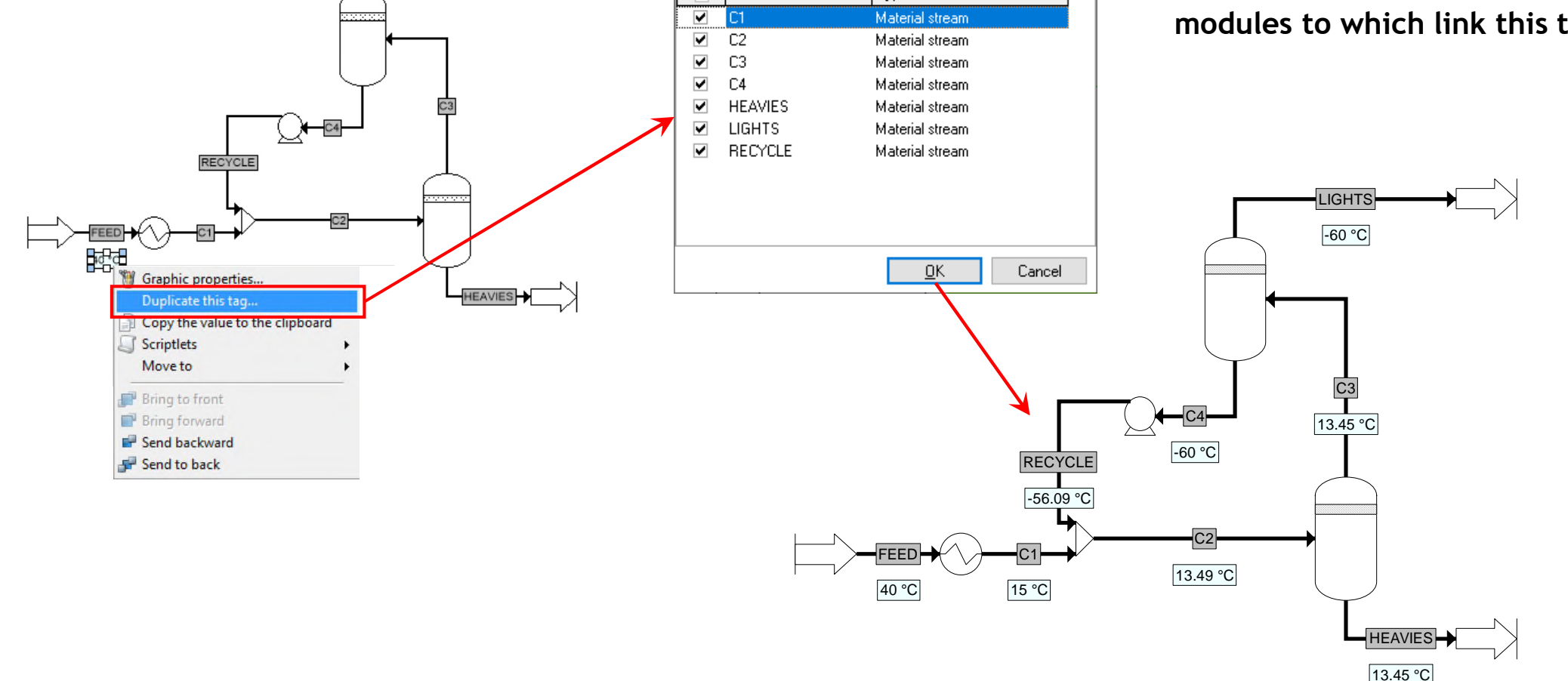

Attach to

 $\overline{\mathbf{v}}$ 

Name

 $\Box$ 

 $\overline{\phantom{0}}$ 

Type

 $\times$ 

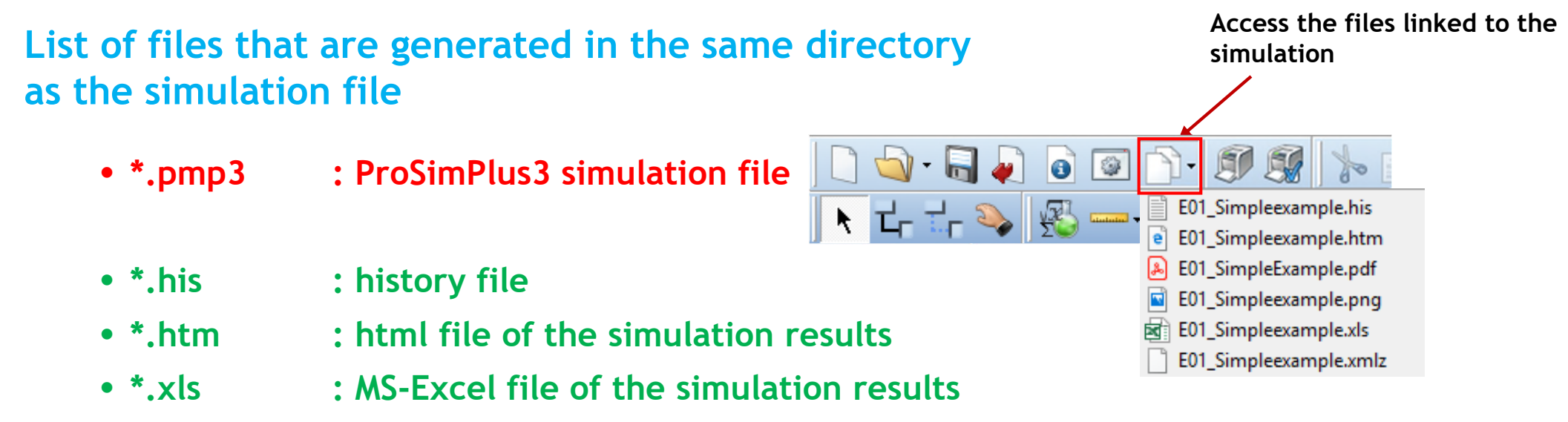

- **\*.xmlz : results file corresponding to the summary grid**
- **\*.don : data file with the generated keywords**
- **\*.sim : data file with the generated keywords in restart mode**
- **\*.tem : temporary file which manages the restart mode**
- **\*.views : file which manages the graphical interface (flowsheet printing)**
- **…**
- **\*.~: backup copy of all the previous files**

#### **"Scriptlets":** right click on an object (project, stream, module, set of modules) to access specific scriptlets dedicated to results analysis

**Project: Backup the project, Send by email, Material balance, Alcohol properties, Stream color and thickness…**

**Stream: Properties, Calculation service, Combustion, Graphs, Phase envelope…**

**Module(s): Material balance, Recovery ratio, Graphs, Specification data sheet (Columns, heat exchanger…), Columns export…**

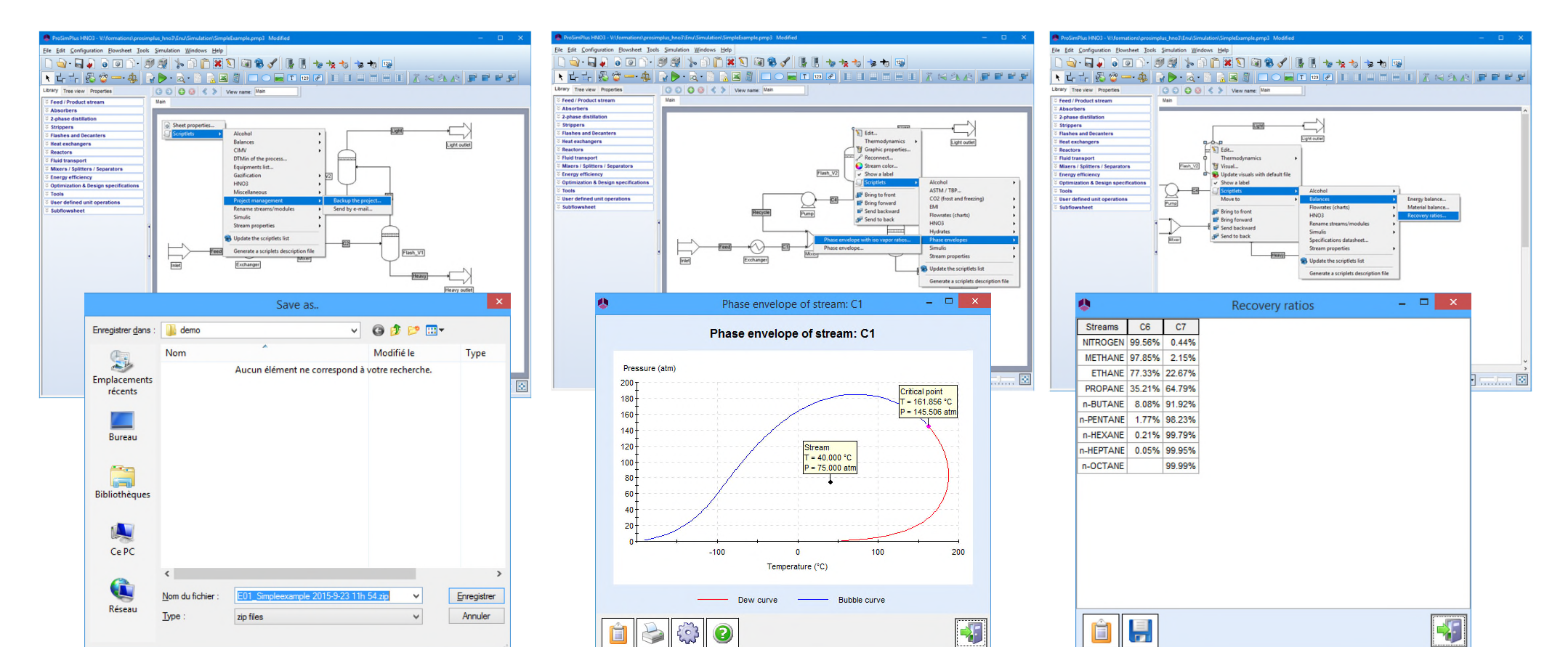

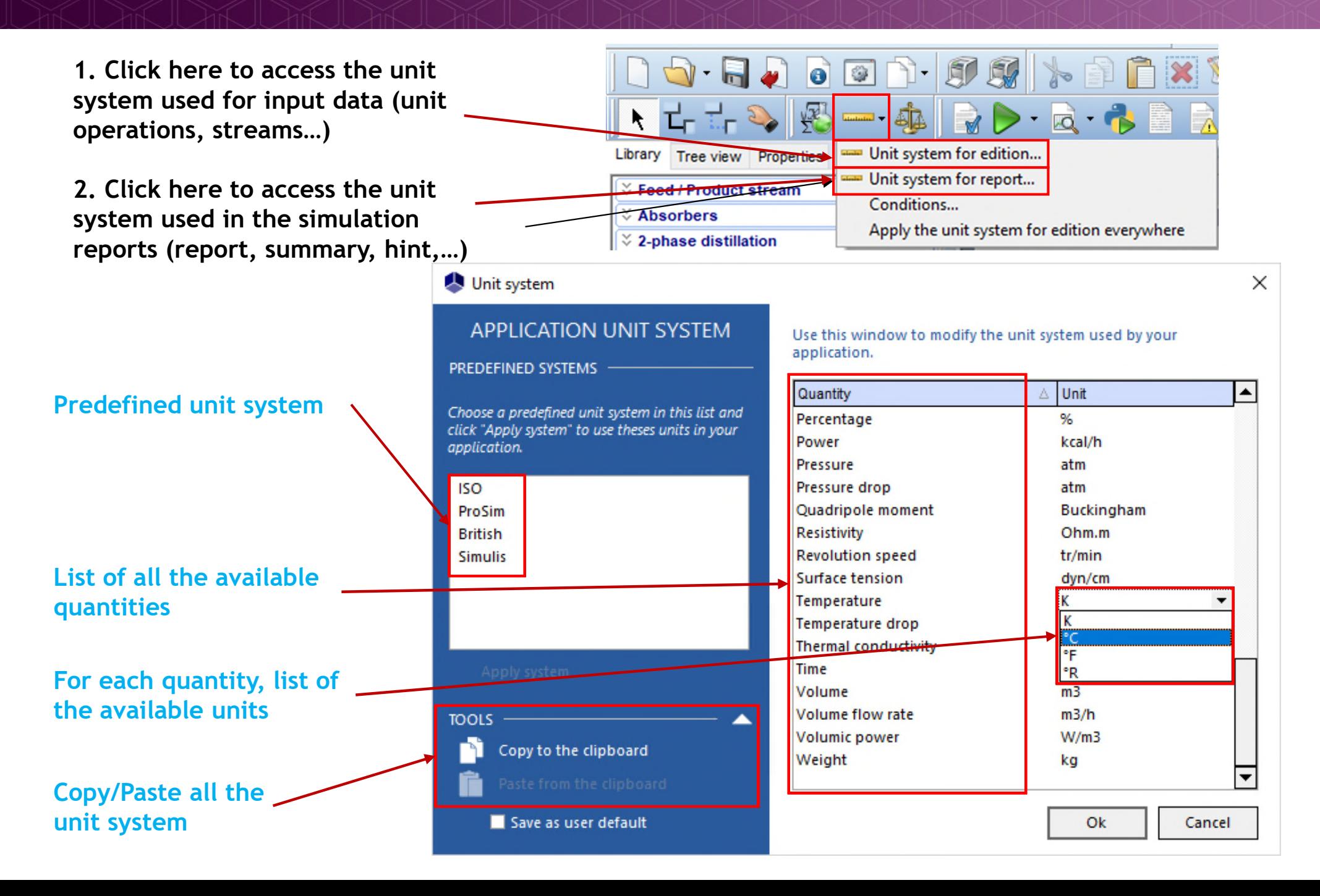

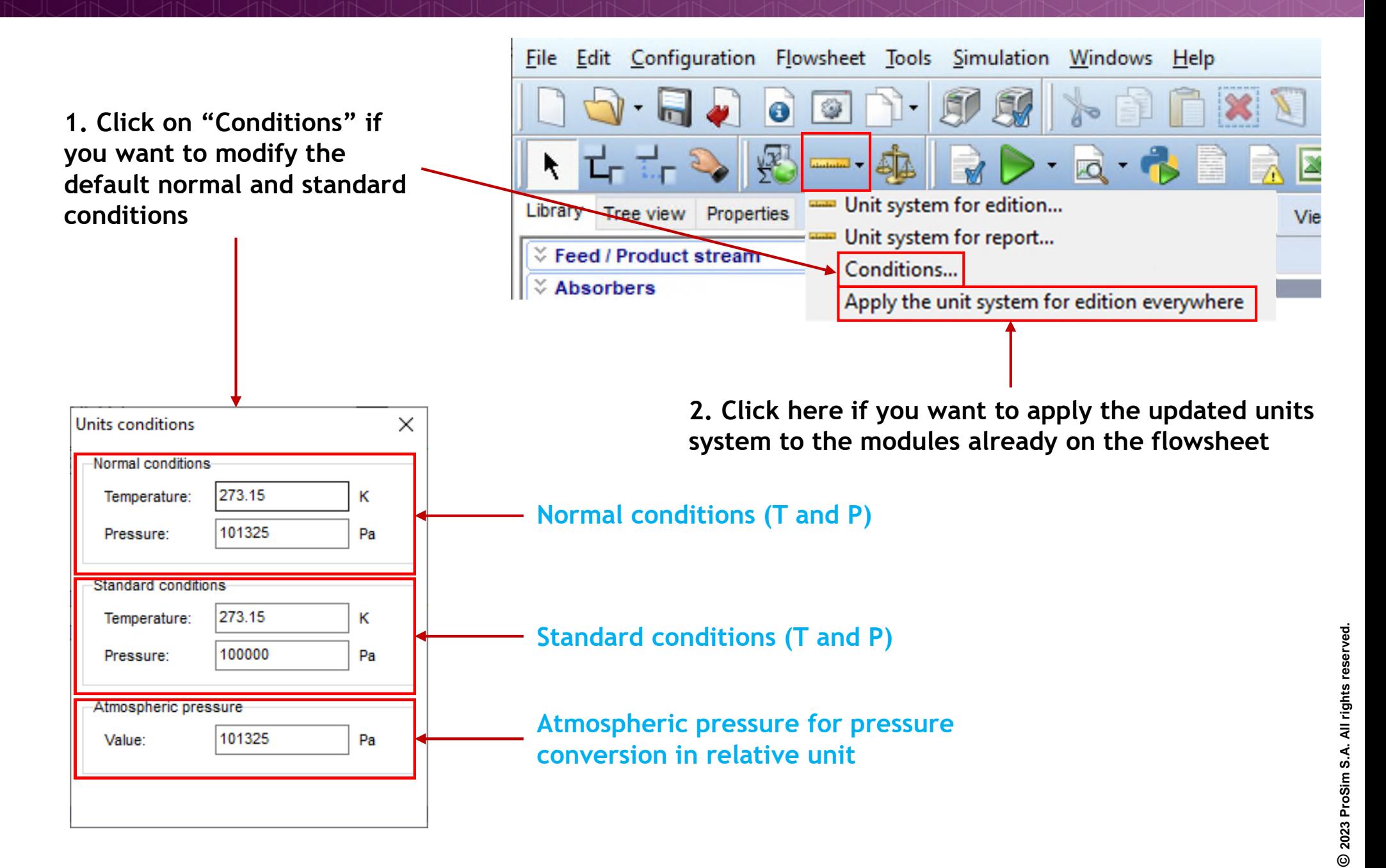

#### **You can apply following functions on one or more unit operations:**

- **Cut (CTRL+ X)**
- **Copy (CTRL+ C)**
- 
- **Paste (CTRL+ V)**
- **Select all (CTRL+ A)**

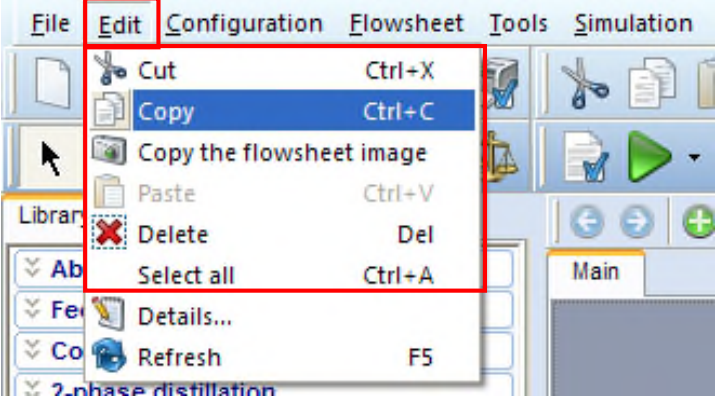

#### **Example:**

**1. Press "CTRL+A" to select all the units in the flowsheet**

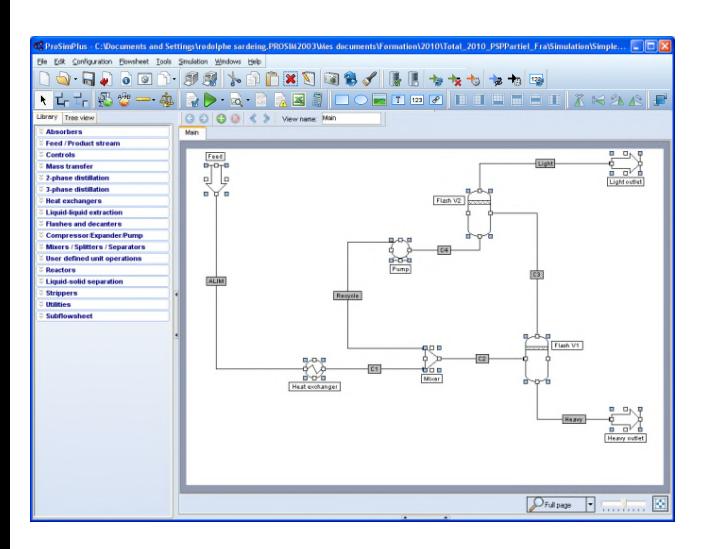

**2. Press "CTRL+C" then "CTRL+V" to duplicate the flowsheet**

th the 入国局 -----**Book Avaliance FALIM**  $Q$ Full page  $\left| \bullet \right|$ 

**3. Move the new flowsheet and run the simulation (all unit operations parameters are also copied)**

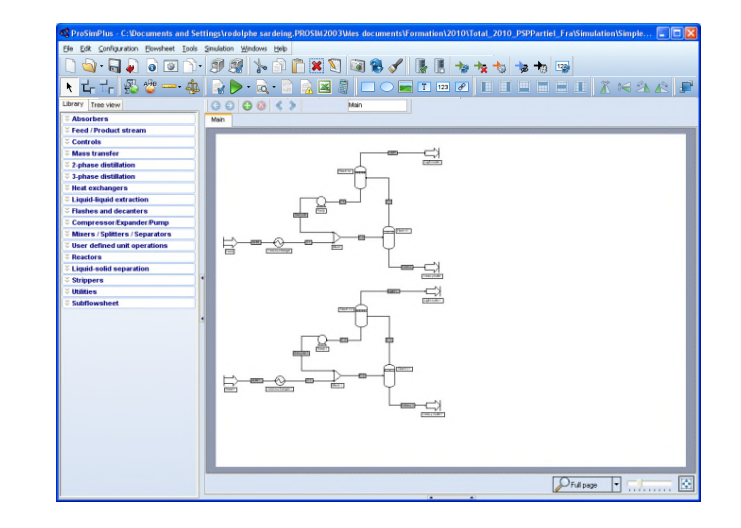

#### **You can obtain rectilinear lines:**

- **1. Right click on the stream**
- **2. Select:**
	- **Align the destination port with the source port**
	- **Align the source port with the destination port**

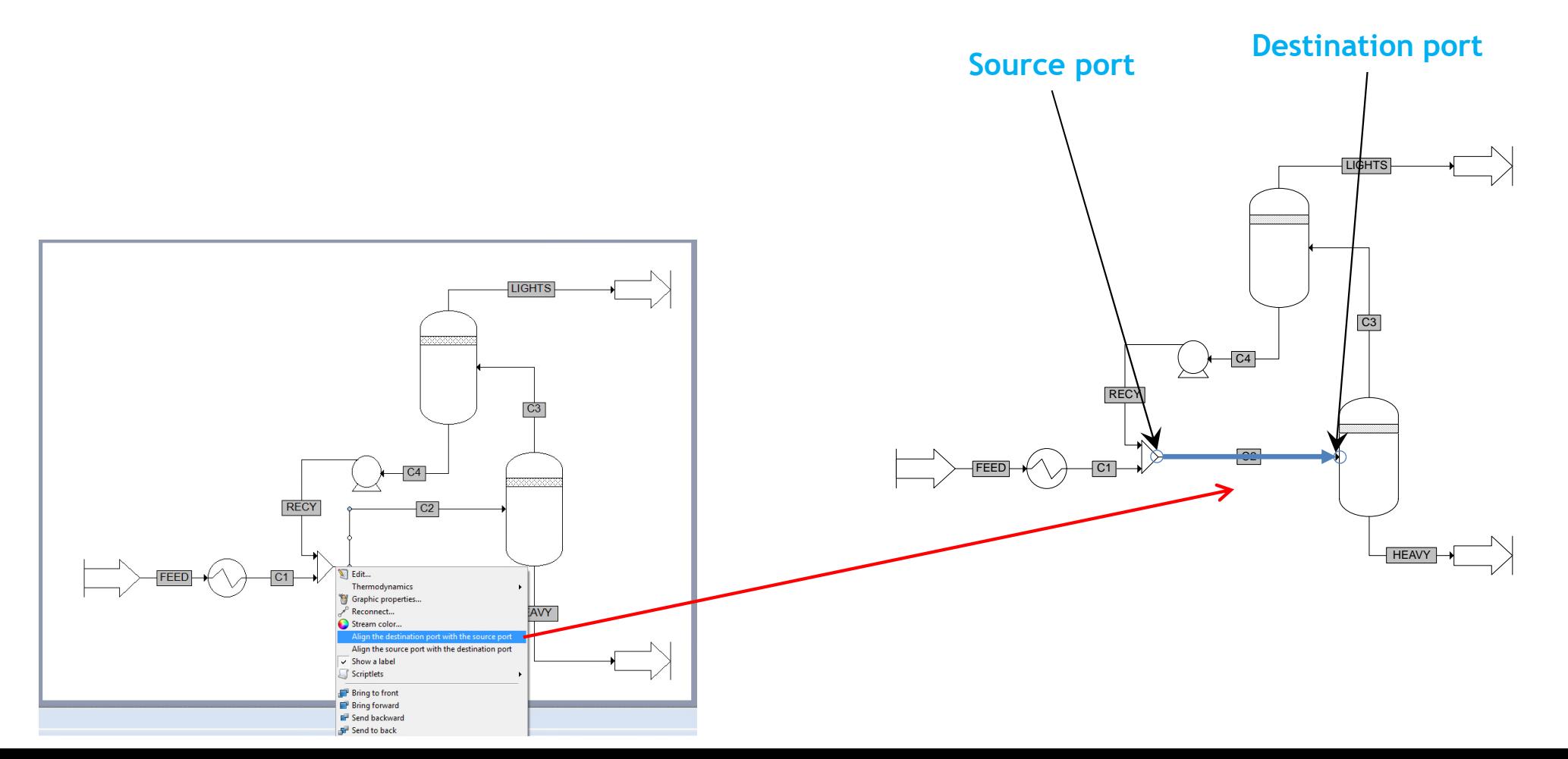

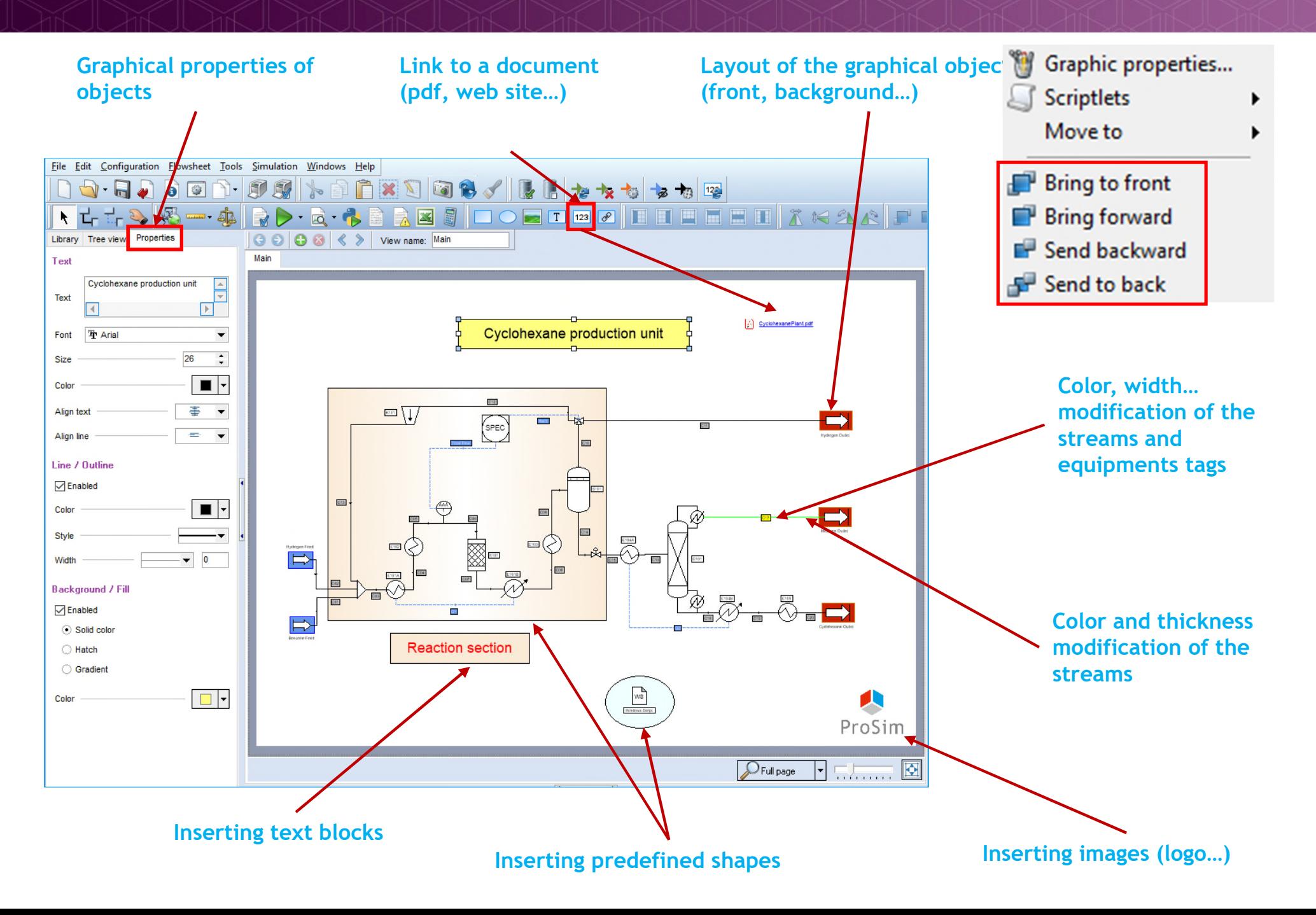

**You can reproduce the graphical aspect of the selected item (stream, label, form) on other elements**

- **1. Click on the element from which you want to reproduce the graphical aspect**
- **2. Click on the "Paint brush" icon**
- **3. Click on the element for which you want to change the graphical aspect**

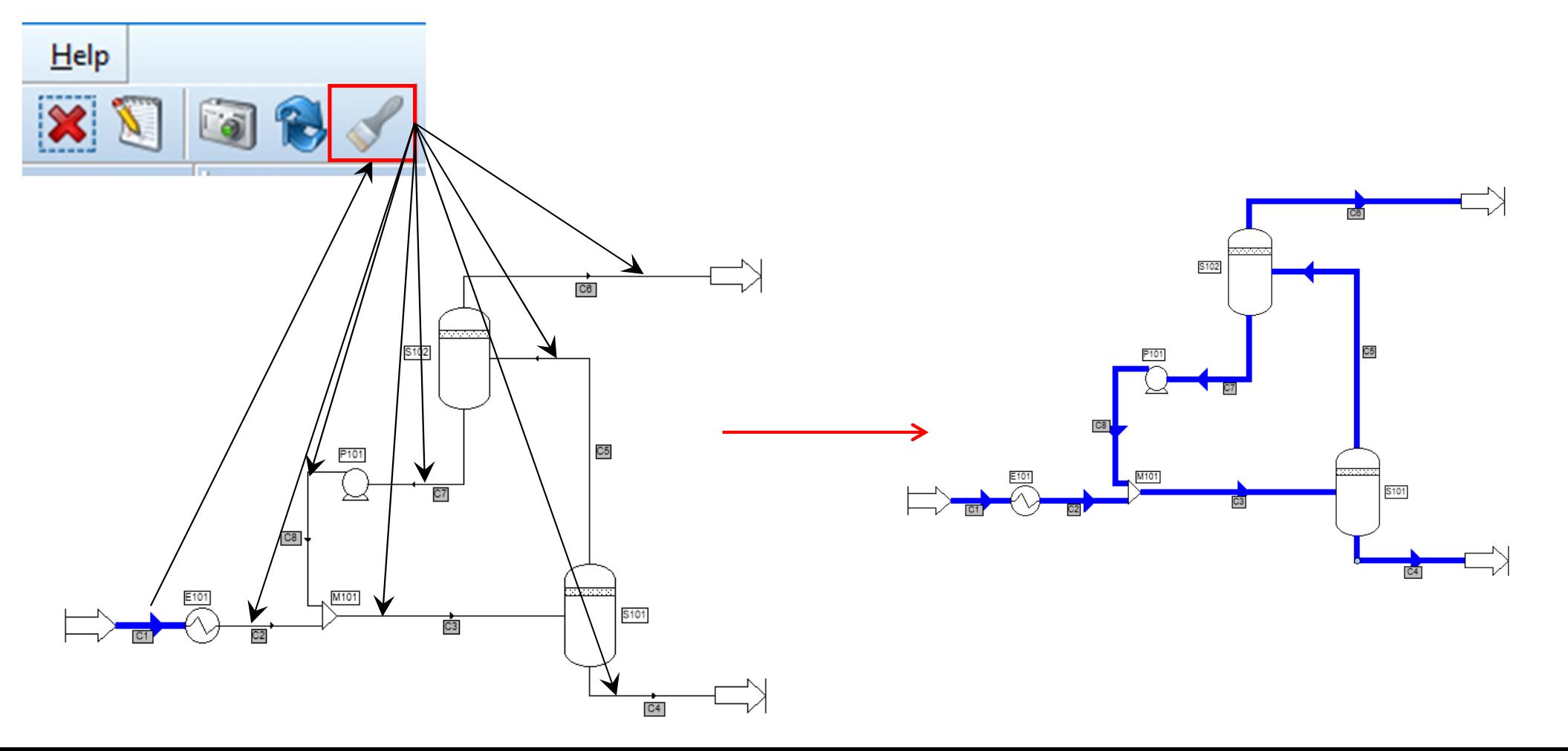

#### **You can modify the icon by another picture and modify the connection ports**

#### **1. Done a right click on the module, then, select "Visual"**

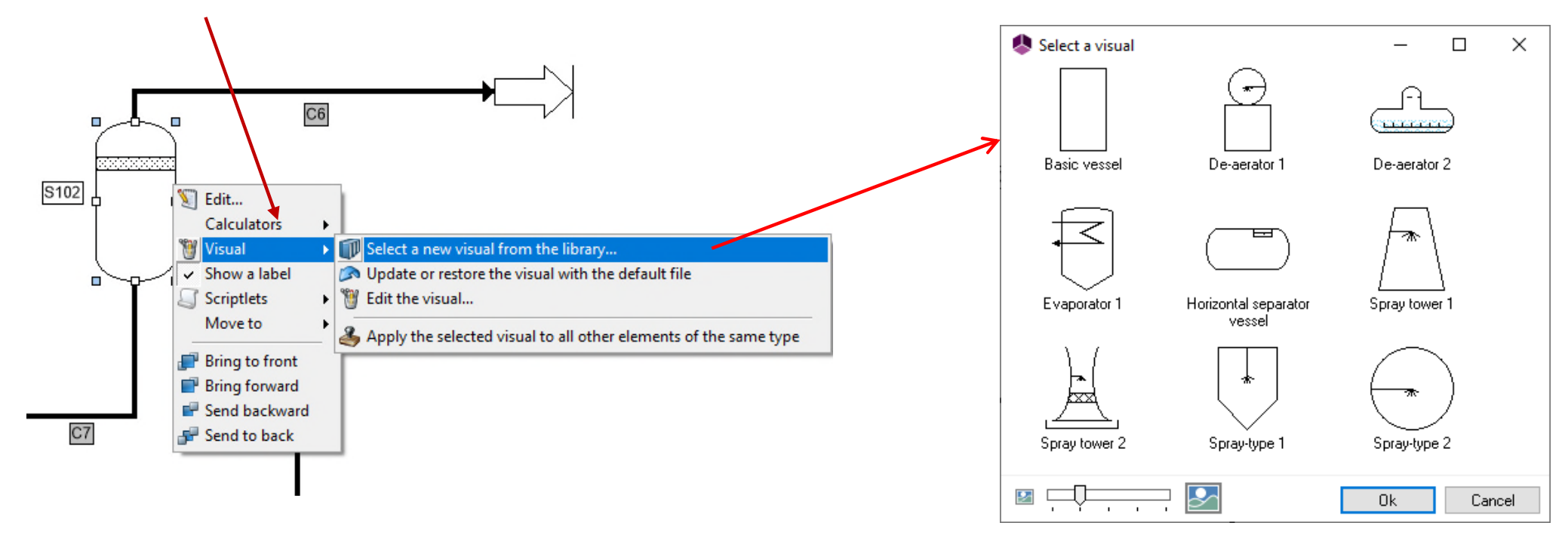

**2. You can:**

- **Select a new visual from the library: possibility to choose a visual in the library of visuals**
- **Update or restore the visual with the default file**
- **Edit the visual: possibility to create your visuals and to save them in the library to be able to reuse them**
- **Apply the selected visual to all other elements of the same type**

#### **Visual: you can modify the connection ports (right click on the module)**

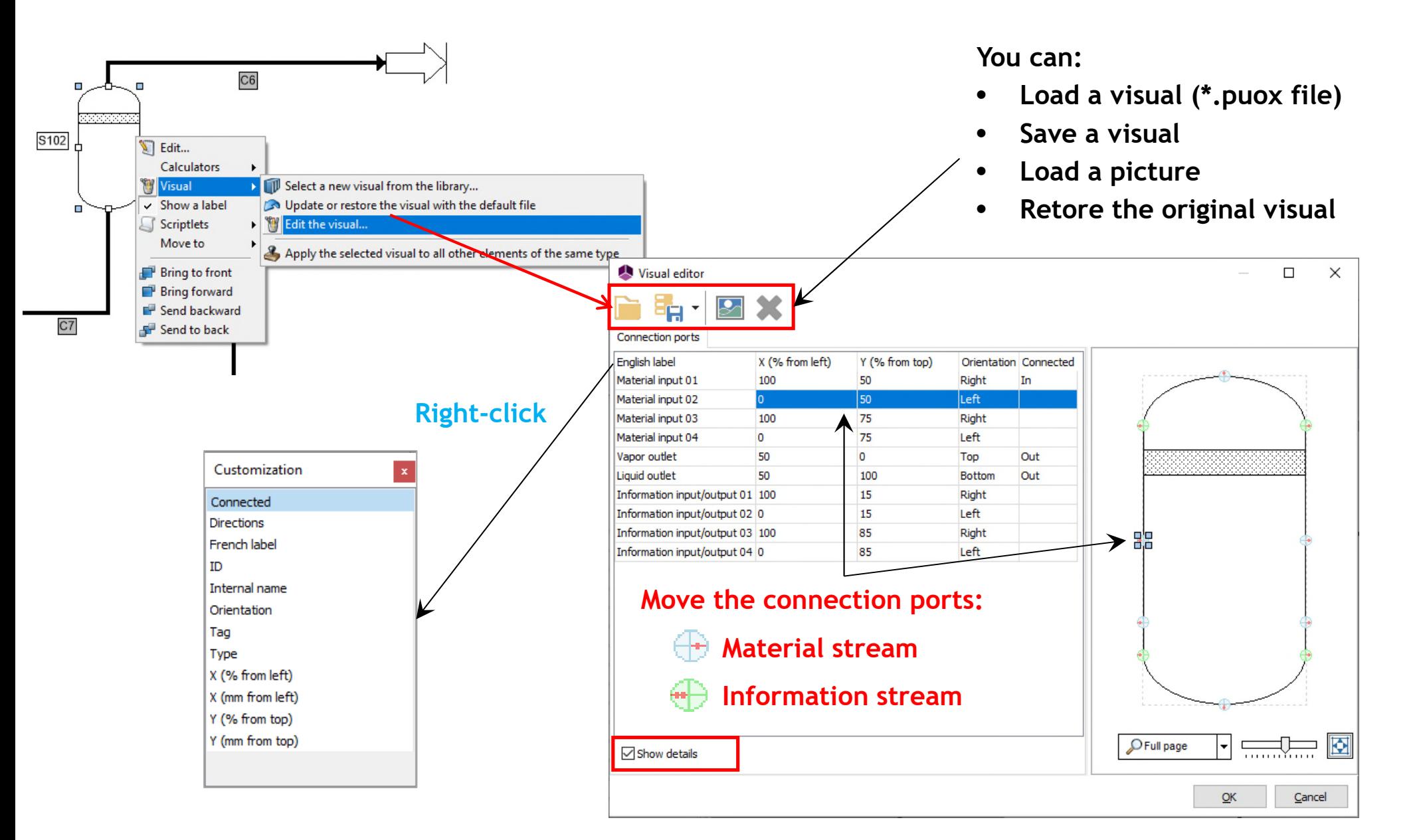

#### **You can create zoom a flowsheet**

∵<br>
Eeed / Product stream

<mark>∛ Absorbers</mark><br>∛ 2-phase distillatio

iterative and been<br>≳ Reactors

Economic ev

Subflowsheet

Pressure changer

Mixers / Splitters / Se

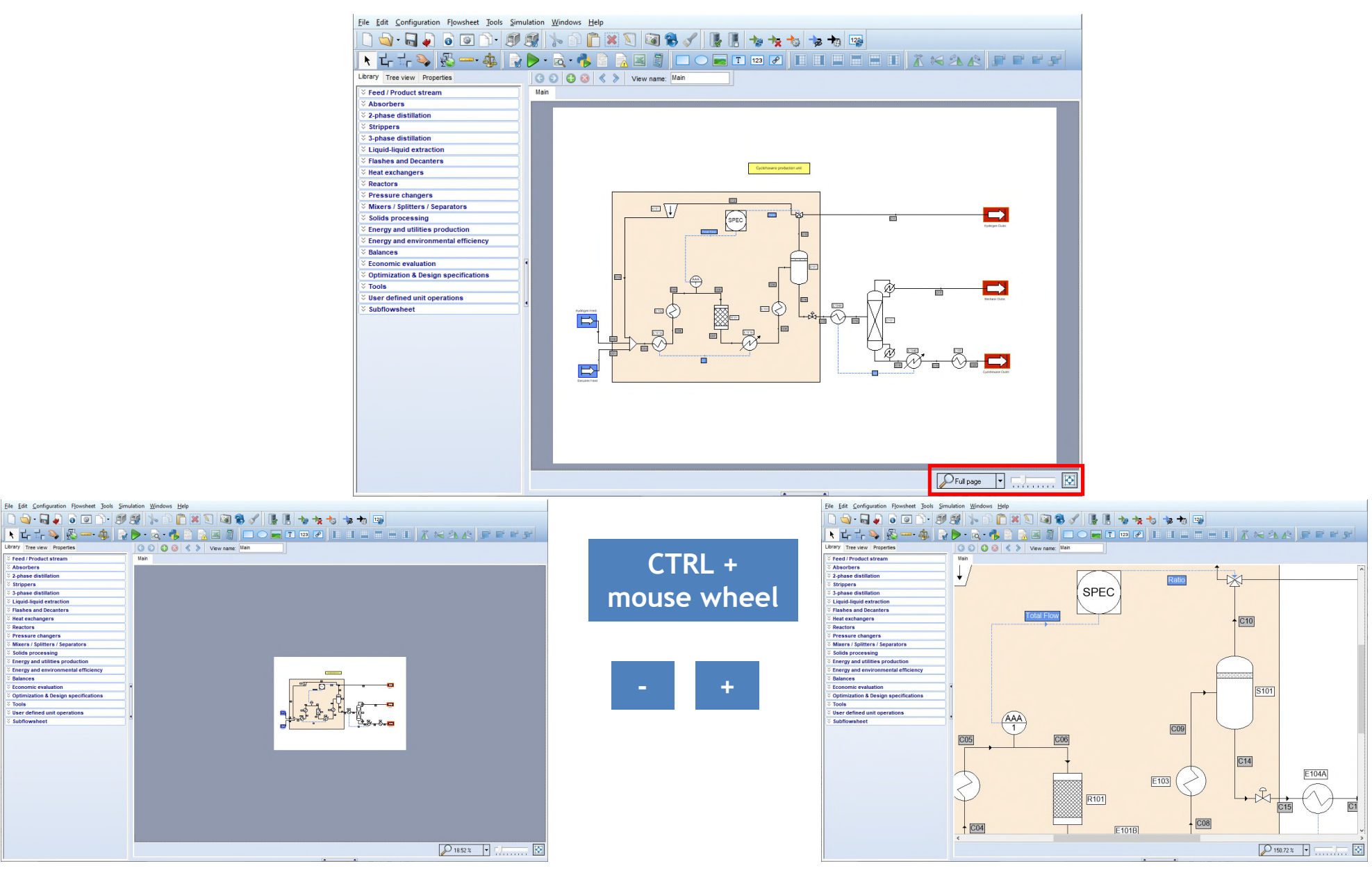

#### **Organization of the PFD: You can create subflowsheets**

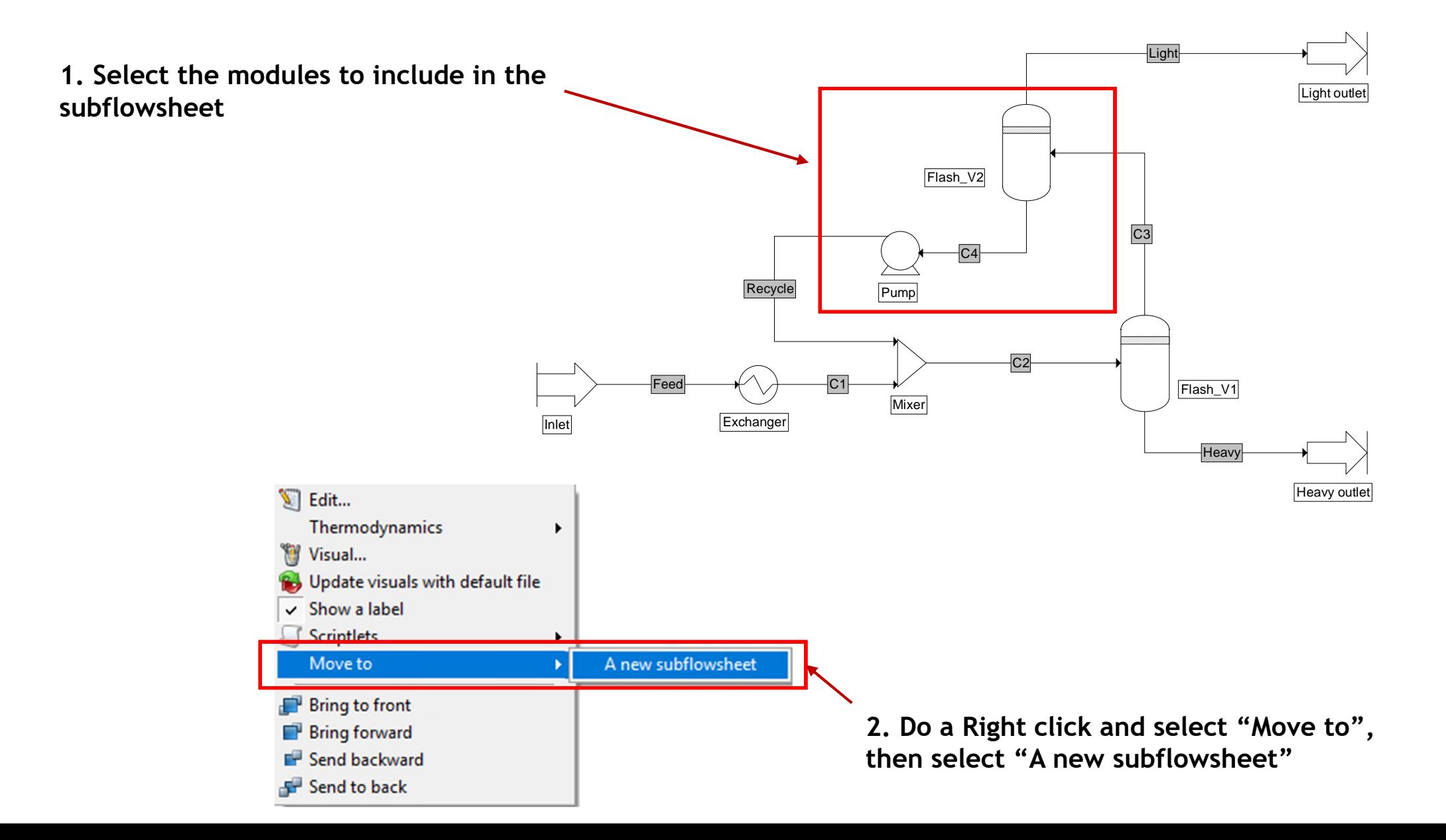

#### **Once zoomed you can move a flowsheet**

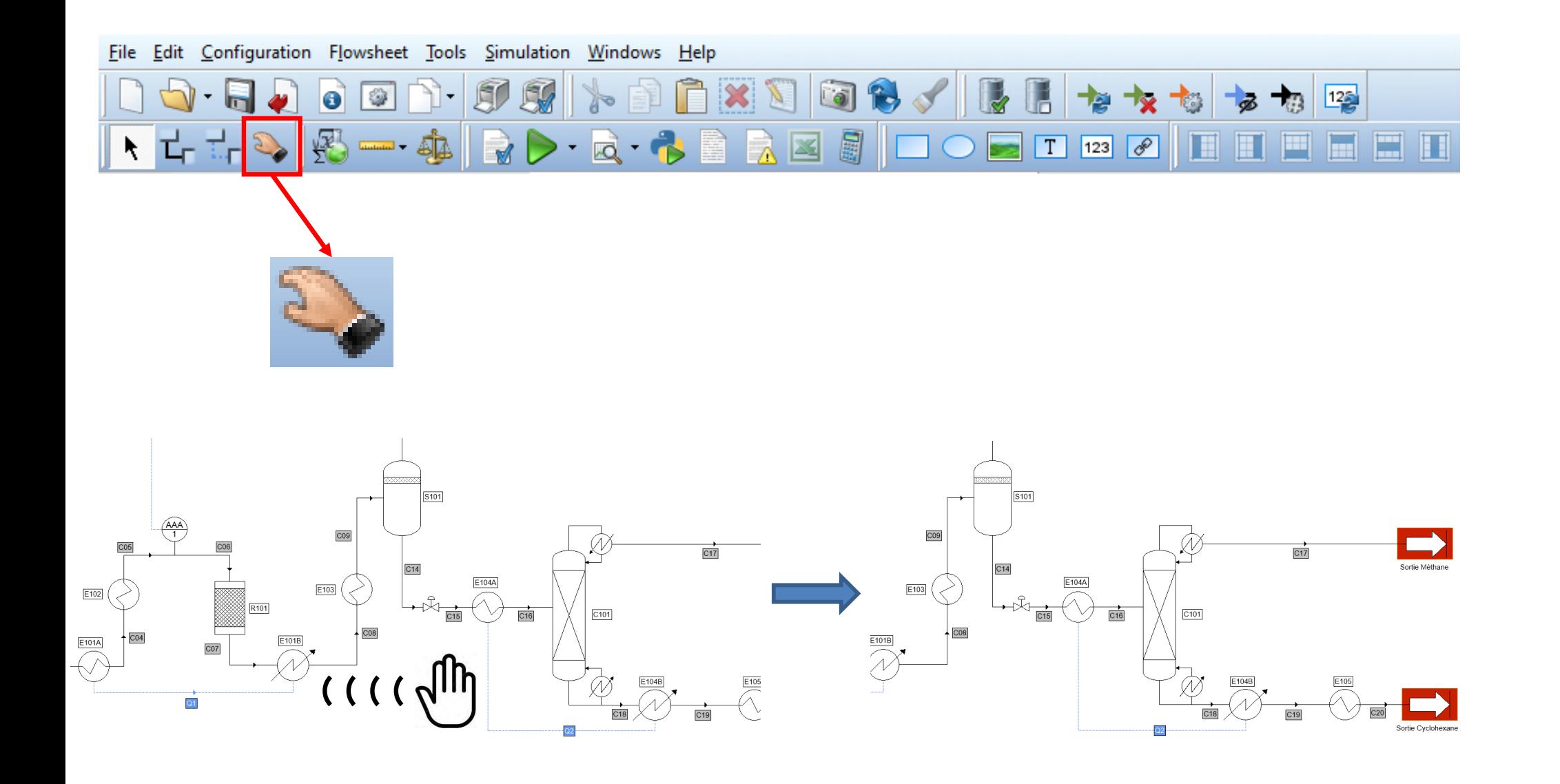

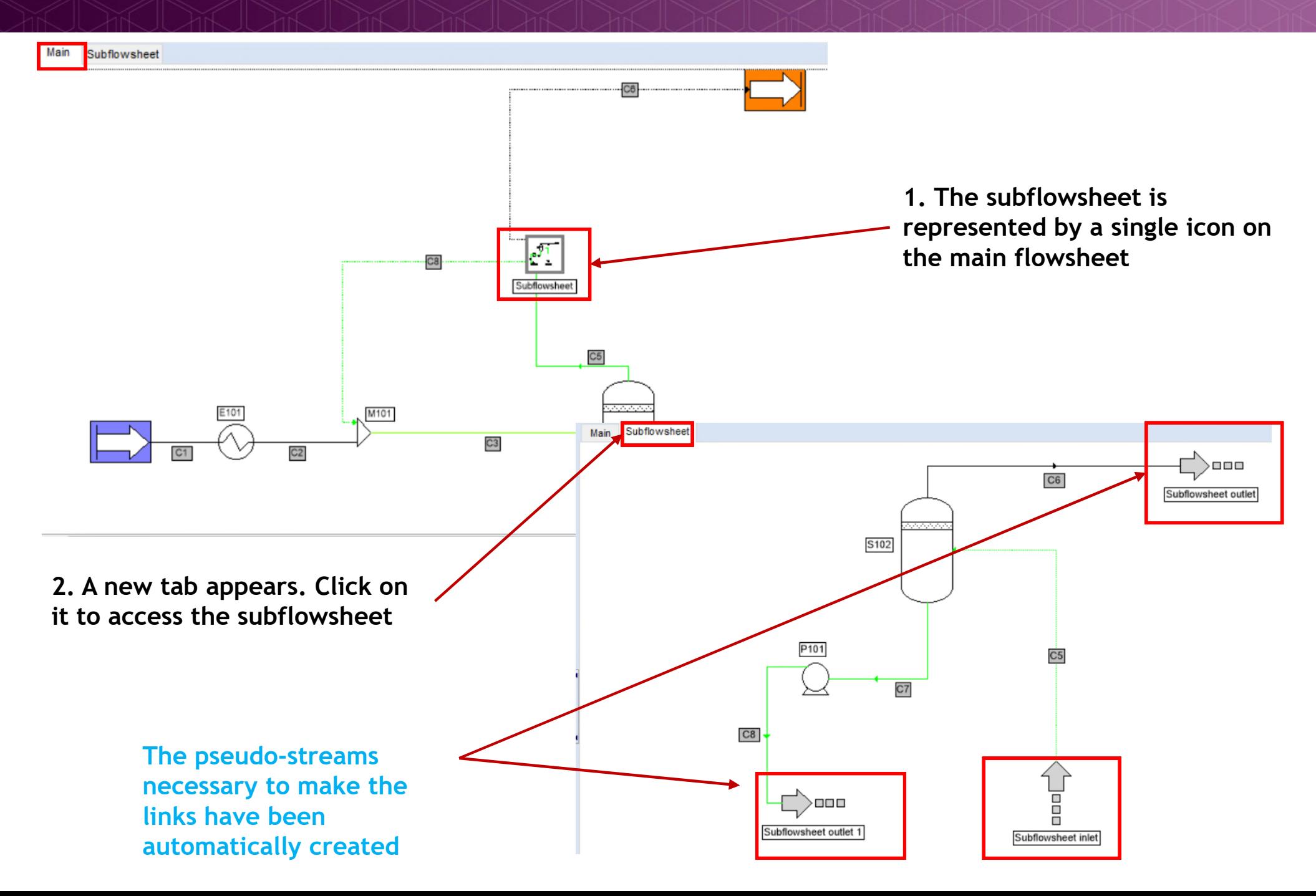

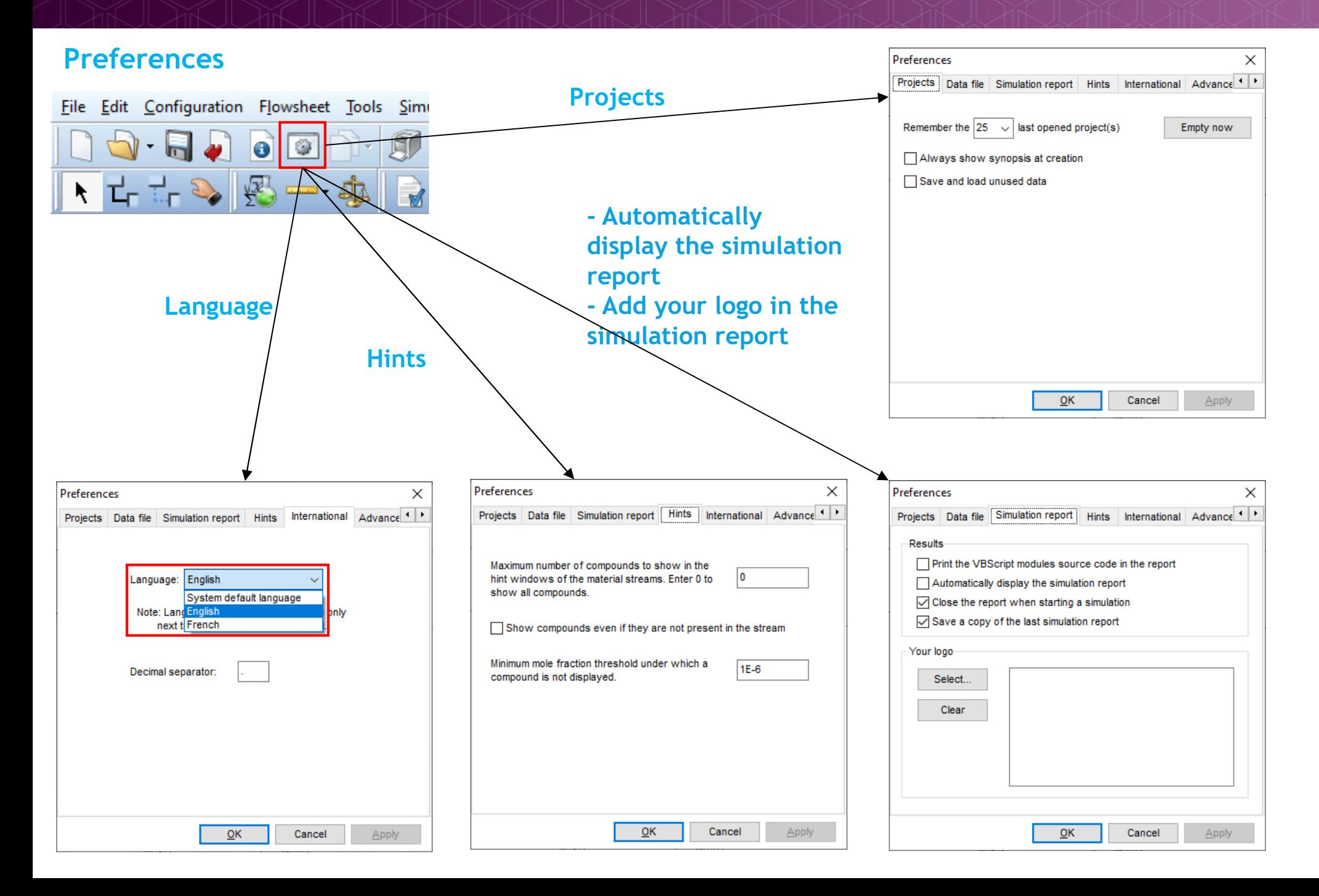

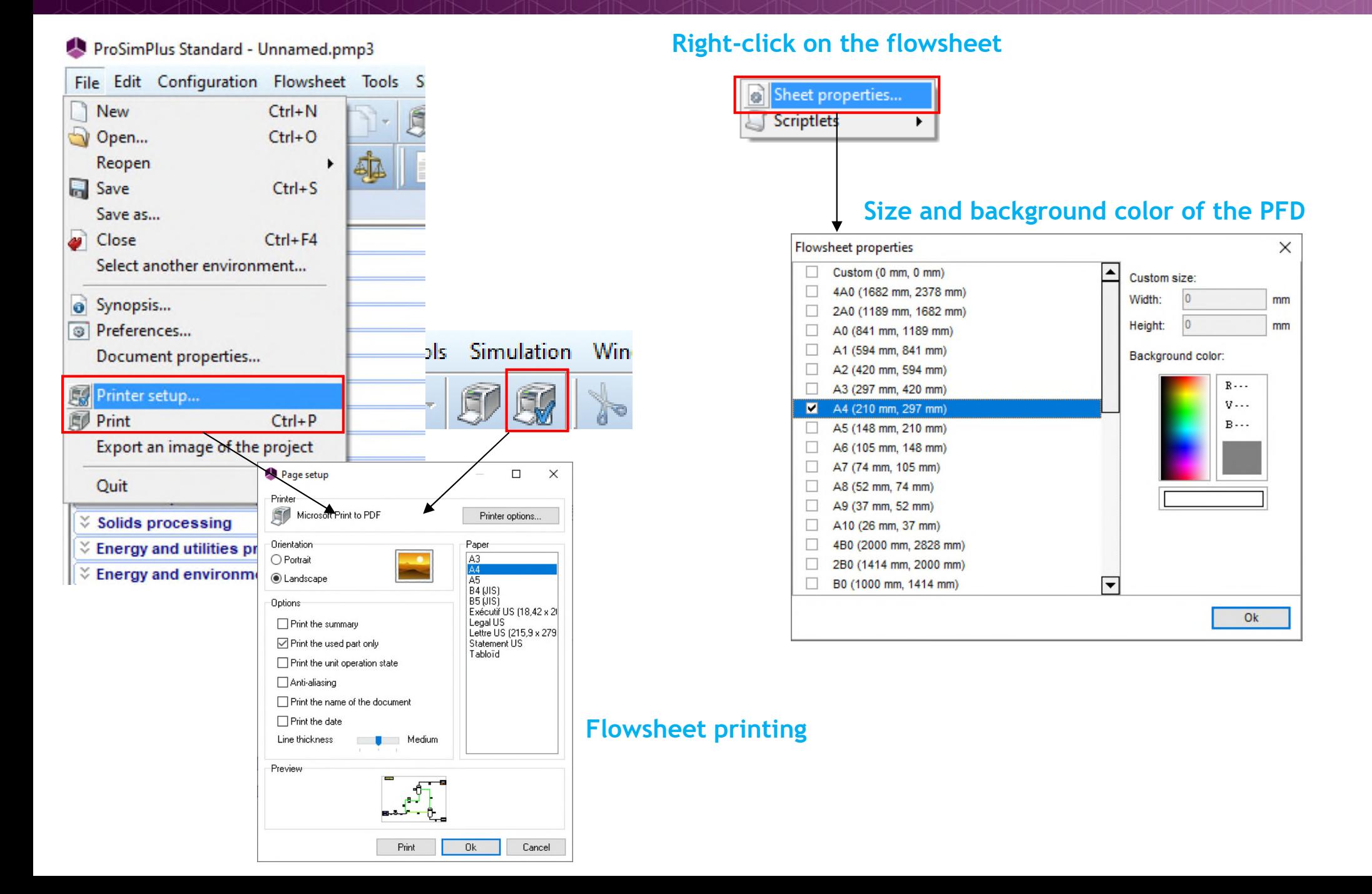

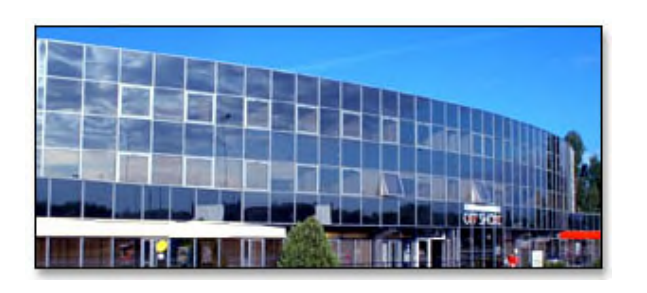

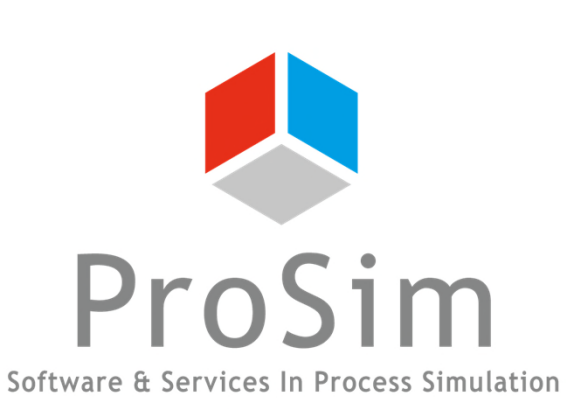

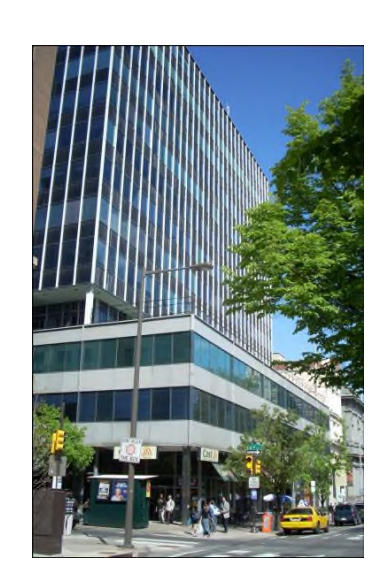

**ProSim SA 51, rue Ampère Immeuble Stratège A F-31670 Labège France**

**1**: +33 (0) 5 62 88 24 30

**ProSim, Inc. 325 Chestnut Street, Suite 800 Philadelphia, PA 19106 U.S.A.**

# **www.prosim.net**  $\bullet$ : +1 215 600 3759

**info@prosim.net**